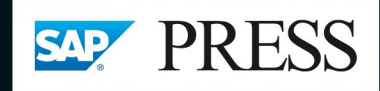

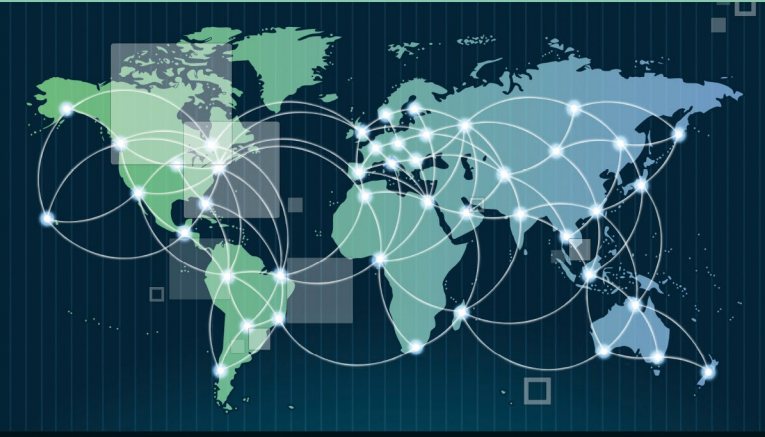

Leihgut, Preisf **Bonus, Lieferun** Terminauftrag, Kondition, Bele Retouren, Gutsc Rahmenvertrag,

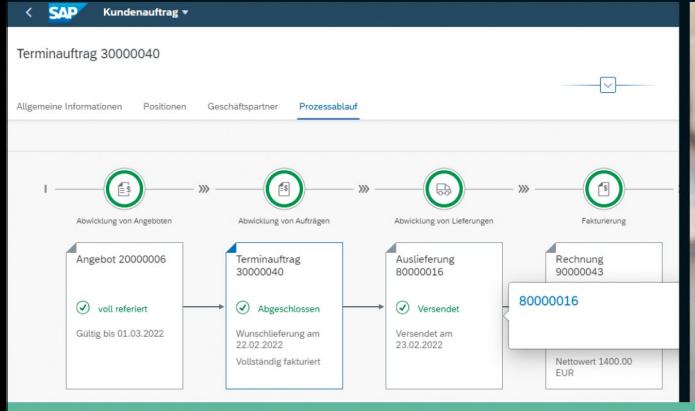

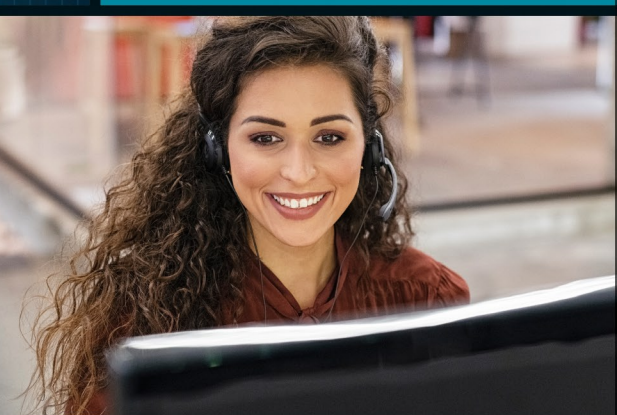

# Vertrieb mit SAP S/4HANA®

**Das Praxishandbuch** 

- > Ihr Begleiter für den erfolgreichen Einsatz von SAP S/4HANA Sales
- > Funktionen und Prozesse im Detail erklärt
- > Zusammenspiel mit Produktion, Materialwirtschaft und Finanzwesen

**Martin Bohren** Michaela Hoffmann Jochen Scheibler

# **Rheinwerk** Publishing

# Kapitel 11 **Fakturierungspläne und Anzahlungsabwicklung**

*In diesem Kapitel zeigen wir, wie sich Kundenaufträge mit mehreren Zahlungsterminen erfassen lassen und wie die Anzahlungsabwicklung mit abschließender Verrechnung, bei Stellung der Schlussrechnung, funktioniert. Wir vertiefen den Prozessablauf durch praxisnahe Beispiele.*

Kundenaufträge mit Zahlungsvereinbarungen, die mehr als einen Zahlungstermin umfassen, können über sogenannte *Fakturierungspläne* abgebildet werden. Neben der Abbildung von Anzahlungen über Fakturierungspläne im System kann die Anzahlungsabwicklung auch über Belegkonditionen eingestellt werden. Mit dieser Anzahlungsabwicklung kann der geforderte Anzahlungsbetrag über eine spezielle Konditionsart im Kalkulationsschema des Kundenauftrags erfasst werden.

Wir beginnen auch in diesem Abschnitt mit den betriebswirtschaftlichen Grundlagen. Im Anschluss daran erläutern wir die Funktion mit einem Systembeispiel, das auf Fakturierungsplänen basiert. Zuletzt stellen wir Ihnen dann die Anzahlungsabwicklung über Konditionen vor und zeigen Ihnen auch hierzu ein Beispiel.

#### **11.1 Betriebswirtschaftliche Grundlagen**

Aus betriebswirtschaftlicher Sicht sind im Zusammenhang mit Fakturierungsplänen folgende Vorgänge zu unterscheiden:

- $\quad \rule{2mm}{2mm}$  periodische Fakturierung
- $\quad$  Anzahlungsabwicklung
- $\blacksquare$  Teilfakturierung

Bei der *periodischen Fakturierung* wird ein bestimmter Betrag in regelmäßigen Abständen (z. B. monatlich) in Rechnung gestellt. Beispiele für die periodische Fakturierung finden wir bei der Abrechnung von Mietverträgen oder Wartungs- und Servicepauschalen. Zu den einzelnen Terminen wird

#### **Periodische Fakturierung**

eine Rechnung mit dem Buchungssatz »Forderungen an Umsatz und Mehrwertsteuer« erstellt.

**Hintergrund der Anzahlungsabwicklung**

- *Anzahlungen* und *Teilfakturierungen*, wie sie bei der Projektfertigung (z. B. im Anlagenbau) vorkommen, spielen vor allem bei der Abrechnung komplexer Kundenaufträge eine Rolle. Wenn Sie die Logik und den betriebswirtschaftlichen Hintergrund der Anzahlungsabwicklung verstehen wollen, kommen Sie nicht umhin, sich mit den entsprechenden Buchungsvorgängen zu beschäftigen. An dieser Stelle greifen wir auf klassische T-Konten zurück, um die entsprechenden Vorgänge zu erläutern. Wir orientieren uns dabei an der SAP-Buchungslogik, wie sie in den anschließenden Systembeispielen zu sehen ist. Grundsätzlich gliedert sich diese beispielhafte Anzahlungsabwicklung in die folgenden Schritte:
- 1. Erfassung einer Anzahlungsanforderung über 1.190,00 EUR (inklusive Mehrwertsteuer)
- 2. Verbuchung der Anzahlung des Kunden (Zahlungseingang) über 1.190,00 EUR
- 3. Verbuchung der Endrechnung über 11.900,00 EUR mit der Verrechnung der Anzahlung
- 4. Zahlungseingang für die Endrechnung über 10.710,00 EUR

**Schritt 1: Erfassen der Anzahlungsanforderung** Man spricht im SAP-System von einer *Anzahlungsanforderung*, wenn Sie dem Kunden eine Anzahlung in Rechnung stellen. Der erste Schritt (siehe Abbildung 11.1), die Erfassung der Anzahlungsanforderung, ist aus buchhalterischen Gründen eigentlich nicht erforderlich.

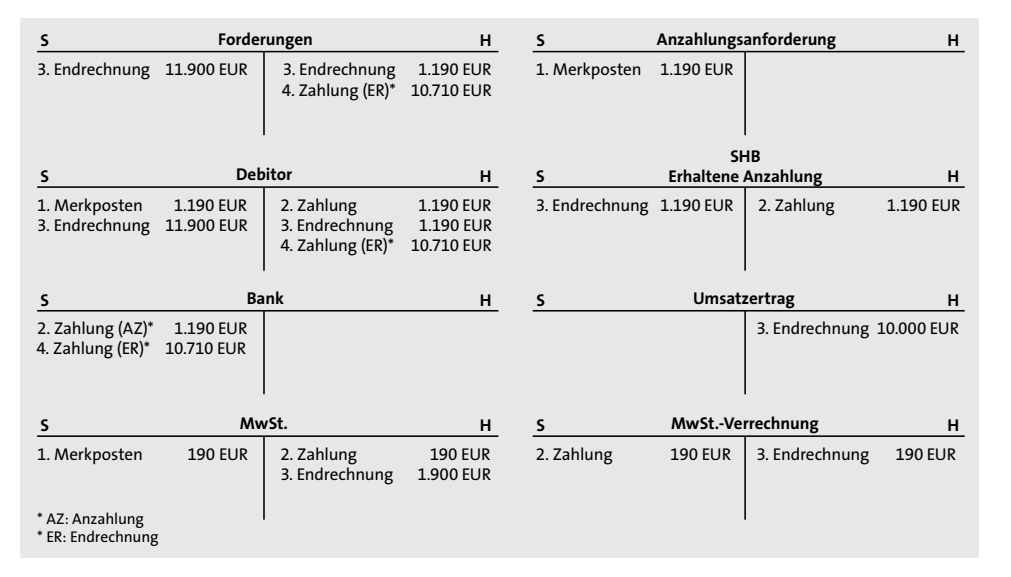

**Abbildung 11.1** T-Konten-Übersicht zur Anzahlungsabwicklung

Es wird dabei lediglich ein Merkposten auf dem Debitorenkonto erzeugt. Aus diesem Grund gibt es zu dieser Buchung auch kein Gegenkonto auf der Habenseite. Gleichzeitig wird der Merkposten auf dem Mitbuchkonto »Anzahlungsanforderungen« gebucht. Der Posten ist dennoch wichtig, wenn die Anzahlungsanforderung auch im Mahnlauf der Anwendung Financial Accounting berücksichtigt werden soll.

Die zweite Buchung zeigt den Zahlungseingang für die Anzahlung durch den Kunden. Die Zahlung vermehrt das Bankkonto im Soll, die Gegenbuchung erfolgt auf das Debitorenkonto. Gleichzeitig wird der Posten auf dem Mitbuchkonto »Sonderhauptbuch für erhaltene Anzahlungen« (Buchungssatz »Bank an Forderungen/Sonderhauptbuchkonto erhaltene Anzahlungen«) gebucht. Da für diese Anzahlung noch keine Leistung erbracht wurde, wird dem Debitor die Leistung geschuldet. Folgerichtig erfolgt ein Ausweis der erhaltenen Anzahlungen auf der Passivseite der Bilanz. Erhaltene Anzahlungen stellen also eine Verbindlichkeit an den Kunden dar. Auf dem Sonderhauptbuchkonto wird der Bruttobetrag inklusive Mehrwertsteuer ausgewiesen. Gleichzeitig wird die Mehrwertsteuer in Höhe von 190,00 EUR auf dem Mehrwertsteuerkonto verbucht, da die Mehrwertsteuer bei Zahlungseingang des Kunden fällig wird. Als Gegenkonto für die Buchung der Mehrwertsteuer wird das Mehrwertsteuer-Verrechnungskonto bebucht. Darüber erfolgt im nächsten Schritt die Mehrwertsteuerverrechnung.

Der dritte Schritt zeigt die Verbuchung der Endrechnung über den Gesamtbetrag in Höhe von 11.900,00 EUR. Die erhaltene Anzahlung wird dabei mit der Endrechnung verrechnet. Sie erkennen, dass erst jetzt die Umsatzbuchung im Haben über den Gesamtbetrag in Höhe von 10.000,00 EUR gebucht wird. Die Buchung lautet »Debitor (11.900,00 EUR) an Umsatz (10.000,00 EUR) und Mehrwertsteuer (1.900,00 EUR)« – also zunächst die gewöhnliche Umsatzbuchung, die sich aus der Faktura ergibt. Die debitorische Buchung wird auch auf dem Mitbuchkonto »Forderungen« verbucht. Zusätzlich erfolgt mit dem dritten Buchungssatz unseres Beispiels aber auch die Verrechnung der Anzahlung. Dazu wird gebucht »Debitor mit Sonderhauptbuch erhaltene Anzahlungen an Debitor«. Dadurch wird das Sonderhauptbuchkonto ausgeglichen, die Anzahlungsposition wird aufgelöst. Das gilt auch für die Mehrwertsteuer mit der Buchung »Mehrwertsteuerkonto an Mehrwertsteuer-Verrechnungskonto«.

Im vierten Schritt leistet der Kunde die Zahlung des Restbetrags in Höhe von 10.710,00 EUR. Der Buchungssatz lautet, wie beim normalen Zahlungseingang, »Bank an Debitor«. Die Konten »Debitor«, »Sonderhauptbuch erhaltene Anzahlungen« und »Mehrwertsteuer-Verrechnungskonto« weisen

**Schritt 2: Erfassen des Zahlungseingangs zur Anzahlungsanforderung**

**11**

**Schritt 3: Endrechnung mit Verrechnung der Anzahlung**

**Schritt 4: Erfassen des Zahlungseingangs zur Endrechnung**

den Saldo »null« auf und sind somit ausgeglichen. Auf den übrigen Konten stehen die jeweils korrekten Beträge.

**Anzahlungen vs. Teilfakturen** Im Gegensatz zu Anzahlungen, bei denen die Umsatzbuchung, wie soeben erläutert, erst mit der Endrechnung verbucht wird, handelt es sich bei Teilfakturen um »vollwertige« Rechnungen, bei denen jeweils ein gewöhnlicher Buchungssatz »Debitor an Umsatz und Mehrwertsteuer« gebildet wird. Wenn Sie die Prozesse in Ihrem Unternehmen festlegen, müssen Sie demnach immer zuerst mit der Buchhaltung klären, ob die rechtlichen (vor allem die steuerrechtlichen) Voraussetzungen gegeben sind, um eine Teilfaktura im beschriebenen Sinne zu erstellen. Darauf wollen wir an dieser Stelle aber nicht weiter eingehen.

#### **11.2 Fakturierungspläne in SAP S/4HANA**

Es existieren zwei Arten von Fakturierungsplänen: *periodische Fakturierungspläne* und *Teilfakturierungspläne*. Fakturierungspläne können Sie als Kopffakturierungspläne oder als Positionsfakturierungspläne pflegen. Ob eine Position über einen Fakturierungsplan abgerechnet wird, hängt vom Customizing des Positionstyps ab. In der Customizing-Transaktion SPRO - **Positionstypen definieren** ist im Feld **Fakturarelevanz** die Option **I** (Aufwandsbezogene Faktura – Fakturaplan) auszuwählen.

**Periodische Fakturierungspläne**

Periodische Fakturierungspläne ermöglichen es, einen Betrag wiederkehrend über einen vorgegebenen Zeitraum zu fakturieren. Sie werden vor allem im Zusammenhang mit Mieten und Wartungsverträgen verwendet. Je Periode wird dem Kunden ein fester Betrag in Rechnung gestellt.

**Teilfakturierungs-**

**plan** Teilfakturierungspläne werden verwendet, wenn der vom Kunden zu zahlende Betrag nicht zu einem Termin, sondern verteilt auf mehrere Termine zu entrichten ist. Der Betrag, der an den einzelnen Terminen anfällt, variiert i. d. R. Daher können Sie einen Fakturierungsplan mit mehreren Rechnungsterminen und den entsprechenden Beträgen hinterlegen. Abhängig vom Termin können Sie hinterlegen, ob es sich um eine Anzahlung, eine Teilrechnung oder die Schlussrechnung handelt. Abbildung 11.2 zeigt Beispiele für die periodische Fakturierung und die Teilfakturierung.

**Kopf- und Positionsfakturierungspläne**

Man unterscheidet zwischen Kopf- und Positionsfakturierungsplänen. Im Fall von *Kopffakturierungsplänen* gilt der Fakturierungsplan für alle Positionen des Kundenauftrags. Der Kopffakturierungsplan wird über das Customizing der Verkaufsbelegart ermittelt (Customizing-Transaktion VOV8). Ein *Positionsfakturierungsplan* ist einem Kopffakturierungsplan allerdings nur dann zugeordnet, wenn dem Positionstyp dieselbe Fakturierungsplanart wie der Verkaufsbelegart des Auftrags zugeordnet ist.

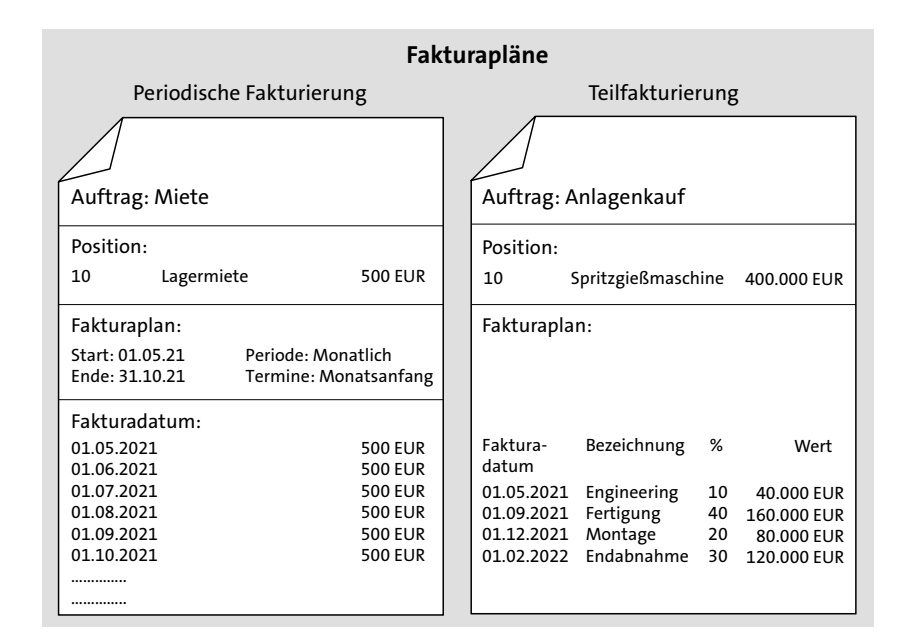

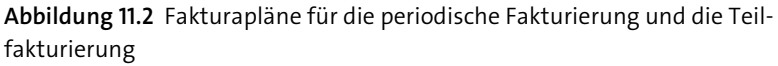

Der Kopffakturierungsplan wird auf die einzelnen Auftragspositionen kopiert. Auf Positionsebene wird dann vom System automatisch das Kennzeichen **Kopffakturierungsplan** per Kennzeichen gesetzt, falls der Positionsfakturierungsplan dem Kopffakturierungsplan zugeordnet ist. Dadurch kann der Positionsfakturierungsplan zunächst nicht geändert werden. Falls für die Position aber ein vom Kopffakturierungsplan abweichender Fakturierungsplan gelten soll, hat der Anwender die Möglichkeit, im Kundenauftrag das Häkchen bei **Kopffakturierungsplan** zu entfernen und Änderungen im Positionsfakturierungsplan vorzunehmen.

In den folgenden Abschnitten werden wir die Customizing-Einstellungen zu den Fakturierungsplänen erläutern. Dabei gehen wir schwerpunktmäßig auf die Fakturierungspläne für Teilfakturierungen ein, da wir in unseren Beispielen die Unterschiede zwischen Anzahlungen mit Teilfakturierungsplänen und der Anzahlungsabwicklung mit Belegkonditionen erklären wollen.

**Customizing von Fakturierungsplänen**

**11**

Wie bereits erläutert, gibt es *Fakturierungsplanarten* für die periodische Fakturierung (wie Mieten) und für Teilfakturierungen. Bei Fakturierungsplanarten für die periodische Fakturierung können Sie den Zeitraum, in dem die Fakturierung erfolgen soll, hinterlegen. Dieser gibt an, zu welchen Zeitpunkten innerhalb des definierten Zeitraumes fakturiert wird. In Abbildung 11.3 sehen Sie ein Beispiel für eine periodische Fakturierungsplanart **Z3**, die im

**Periodische Fakturierung** Kundenauftrag über den Zeitraum von einem Jahr (**Horizont**) zu jedem Monatsersten einen Fakturatermin (**Periode FakDat**) mit einem festen Betrag erzeugt.

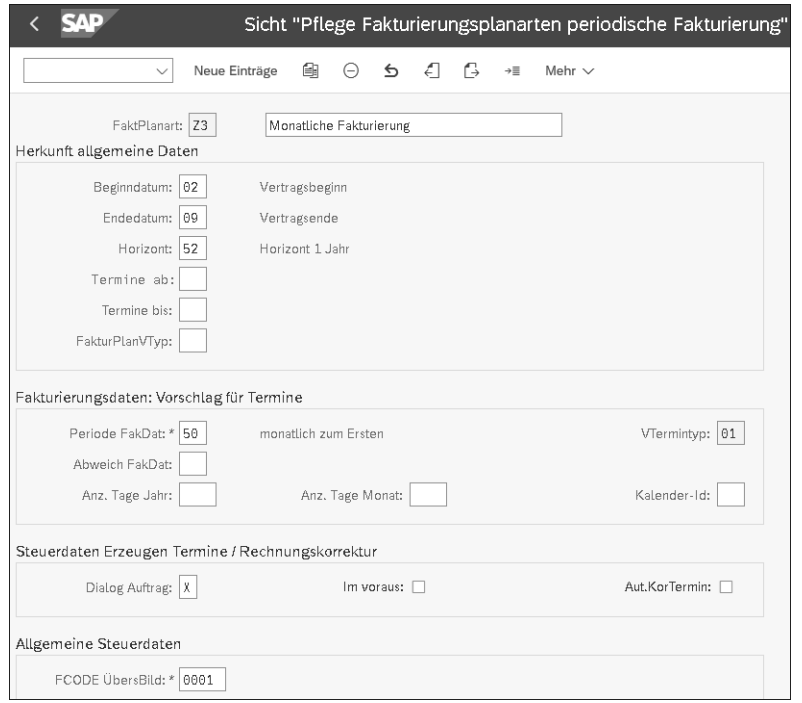

**Abbildung 11.3** Customizing der periodischen Fakturierungsplanart (Transaktion SPRO - Fakturierungsplanart definieren)

**Teilfakturierung** Das Customizing von Teilfakturierungsplanarten unterscheidet sich von dem für periodische Fakturierungsplanarten. In Abbildung 11.4 sehen Sie die Fakturierungsplanart **Z1** (es handelt sich dabei um einen Teilfakturierungsplan), die wir in unserem Systembeispiel in Abschnitt 11.3, »Beispiel eines Fakturierungsplans mit Anzahlungen«, benutzen werden.

> Hier pflegen Sie zunächst das **Beginndatum**. Die weiteren notwendigen Einstellungen, wie beispielsweise eine Vorlage für den Aufbau des Fakturierungsplans (**FPlanNr Vorlage**) oder welche Arten von Fakturaterminen (**Termintyp**) angelegt werden können, nehmen Sie an anderen Stellen im Customizing vor. Darauf gehen wir in Abschnitt 11.3, »Beispiel eines Fakturierungsplans mit Anzahlungen«, noch genauer ein.

**Termintyp** *Termintypen* werden abhängig von der Fakturierungsplanart angelegt. Über die Kombination aus Fakturierungsplanart und Termintyp werden Einstellungen in den Fakturaterminen des Fakturierungsplans gesteuert.

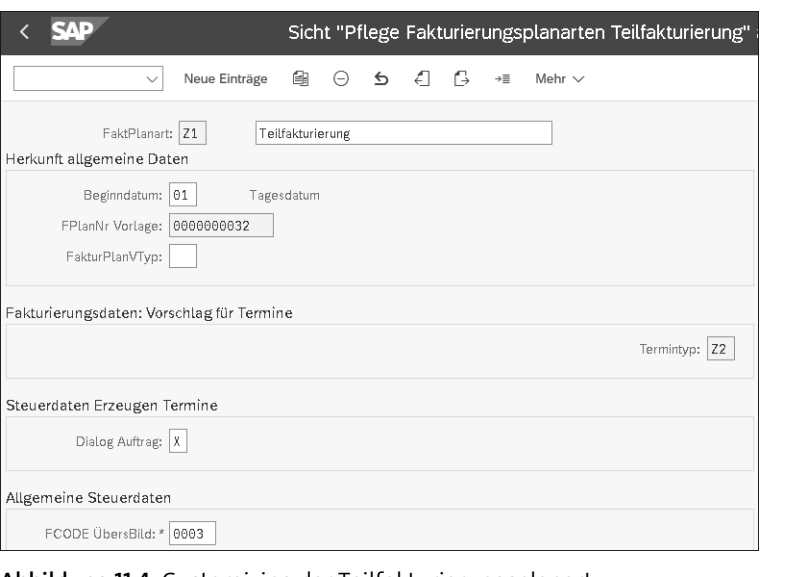

**Abbildung 11.4** Customizing der Teilfakturierungsplanart (Transaktion SPRO - Fakturierungsplanart definieren)

Dabei wird Folgendes festgelegt:

- $\quad \blacksquare \hspace{0.1cm}$  Terminbezeichnung des Termins im Fakturierungsplan
- $\quad \blacksquare \,$  verwendete Fakturierungsregel
- $\quad \blacksquare \;$  verwendete Fakturaart bei der Fakturierung des Termins
- $\quad \rule{2mm}{2mm}$  optional eine automatische Fakturasperre des Termins im Fakturierungsplan

Dafür stehen fünf Fakturierungsregeln zur Verfügung: **Fakturierungsregeln** 

- 1. prozentuale Teilfakturierung
- 2. wertmäßige Teilfakturierung
- 3. Schlussrechnung bei Teilfakturierung
- 4. Anzahlung bei prozentualer Teilfakturierung
- 5. Anzahlung bei wertmäßiger Teilfakturierung

Für unser Beispiel haben wir im Customizing die Kombination aus der Fakturierungsplanart (**FaktPlanart**) **Z1 Teilfakturierung** und dem **Termintyp Z1 Anzahlungsanforderung (proz.)** eingestellt (siehe Abbildung 11.5). Die **Fakturaart FAZ** wird zur Fakturierung von Anzahlungsterminen verwendet. Für Anzahlungstermintypen muss die Fakturaart explizit angegeben werden, da das System ansonsten versuchen würde, die Anzahlungsanforderung mit der eingestellten Standardfakturaart (im Allgemeinen F2) zu erstellen.

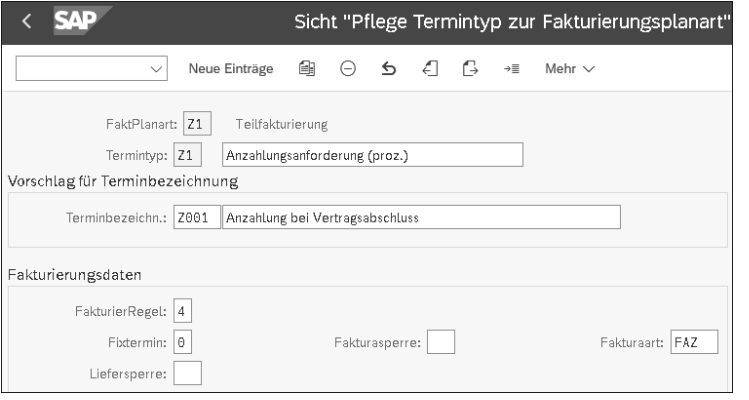

**Abbildung 11.5** Customizing des Termintyps (Transaktion SPRO - Termintyp definieren und zuordnen)

**Terminbezeichnung** Die Terminbezeichnung (**Terminbezeichn.**) wird dazu benutzt, die einzelnen Termine im Fakturierungsplan voneinander zu unterscheiden. Sie hat keine Steuerungsfunktion. Wir werden mit einem Fakturierungsplan arbeiten, der die Termine *Vertragsabschluss*, *Lieferung* und *Inbetriebnahme* hat.

> Wenn Sie die automatische Generierung von Terminen für den Fakturierungsplan im Kundenauftrag nicht nutzen, sondern den Fakturierungsplan im Kundenauftrag manuell pflegen, so geben Sie im Kundenauftrag die einzelnen Fakturadaten zusammen mit dem Termintyp ein. Das System bestimmt dann die anderen Parameter für das gepflegte Fakturadatum anhand des Customizings, das für die Kombination aus Fakturierungsplanart und Termintyp hinterlegt wurde.

**Terminvorschlag** Sie können Terminvorschläge zu Teilfakturierungsplänen hinterlegen. Wir verlangen grundsätzlich von unseren Kunden bei Vertragsabschluss eine Anzahlung in Höhe von 10 % des Gesamtwertes, eine Teilrechnung von 60 % bei Lieferung und den Rest des Betrags bei Inbetriebnahme. Ob die erhaltene Anzahlung, auf der Teil- oder der Schlussfaktura verrechnet wird, wird bei Anlage der einzelnen Rechnungen vom Anwender entschieden.

**Zuordnung der Fakturierungsplanart** Um eine Fakturierungsplanart verwenden zu können, muss sie im Customizing der Verkaufsbelegart und/oder dem Positionstyp zugeordnet werden. Für unser späteres Beispiel haben wir eine Verkaufsbelegart ZFP (Kopie der Verkaufsbelegart TA) angelegt. Dieser Verkaufsbelegart wurde im Customizing eine Fakturierungsplanart zugeordnet. Damit ist es, im Gegensatz zur Verkaufsbelegart TA, möglich, bei der Auftragserfassung einen Fakturierungsplan auf Kopfebene zu hinterlegen.

Außerdem haben wir einen Positionstyp ZPFP über eine Kopie des Standardpositionstyps TAK angelegt. Der Positionstyp TAK wird lieferbezogen fakturiert. Die Fakturierung für unseren neuen Positionstyp ZPFP soll aber über den Fakturierungsplan erfolgen. Daher müssen wir für ihn die Fakturarelevanz »I« (Fakturierungsplan) hinterlegen und zusätzlich die Fakturierungsplanart Z1 zuordnen.

Um den Anzahlungsbetrag in unseren Anzahlungsanforderungen, Teil- und **Kalkulationsschema** Schlussrechnungen verarbeiten zu können, benötigen wir im Kalkulationsschema die Konditionsart AZWR. Der Wert von erhaltenen, aber noch nicht verrechneten Anzahlungen wird in dieser Kondition bei der Erstellung der Rechnung bestimmt und bei der Anlage der Schlussrechnung in der Finanzbuchhaltung mit der entstandenen Forderung verrechnet. Eine im Kalkulationsschema hinterlegte Formel verhindert, dass der zu verrechnende Anzahlungsbetrag höher als der Rechnungsbetrag sein kann.

> **11 Anzahlungen in der Finanzbuchhaltung**

Anzahlungen werden dem Kunden über die Fakturaart FAZ (Anzahlungsanforderung) in Rechnung gestellt. Für Anzahlungsanforderungen wird ein *Merkposten* im Sonderhauptbuchkonto »Anzahlungsanforderungen« erzeugt (siehe Abschnitt 11.1, »Betriebswirtschaftliche Grundlagen«). Anzahlungen sind steuerpflichtig, d. h., bei Erhalt der Anzahlung wird eine Umsatzsteuer fällig.

Beim Buchen des Zahlungseingangs des Kunden für die Anzahlungsanforderung wird der Merkposten ausgeziffert.

Die einzelnen Buchungssätze können Sie in den nun folgenden Beispielen anhand der Buchungsbelege verfolgen.

#### **11.3 Beispiel eines Fakturierungsplans mit Anzahlungen**

Anhand des Verkaufs einer Wasserpumpe erklären wir im Folgenden die Fakturierung über einen Teilfakturierungsplan. Wir haben mit dem Kunden drei Zahlungstermine vereinbart, die im Fakturierungsplan hinterlegt werden. Das Beispiel gliedert sich in folgende Schritte:

- 1. Erfassen des Kundenauftrags mit Fakturierungsplan
- 2. Entfernen der Fakturasperre für die Anzahlung
- 3. Erstellen der Anzahlungsanforderung
- 4. Buchen des Zahlungseingangs für die Anzahlung
- 5. Erstellen der Lieferung
- 6. Entfernen der Fakturasperre für die Lieferung
- 7. Erstellen der Teilfaktura (und Verrechnung der Anzahlung)
- 8. Buchen des Zahlungseingangs für die Teilfaktura
- 9. Entfernen der Fakturasperre für die Inbetriebnahme

**Meilensteine in SAP PS**

10. Erstellen der Schlussrechnung

11. Buchen des Zahlungseingangs für die Schlussrechnung

12. Anzeigen des Prozessablaufs

**Schritt 1: Kundenauftrag erfassen**

Unser Kunde 1053, die Stadtwerke Homburg Saar, bestellt eine Wasserpumpe PMP-30000, die nach seinen speziellen Anforderungen von uns produziert wird. Wir vereinbaren mit dem Kunden, dass er bei Beauftragung eine Anzahlung von 10 % des Gesamtpreises leistet. Wenn wir die Pumpe ausliefern, soll er 60 % des Gesamtpreises als Teilrechnung zahlen, dabei wird die erhaltene Anzahlung verrechnet. Den Restbetrag zahlt er, wenn er die Pumpe in Betrieb nimmt.

Wir erfassen einen Kundenauftrag mit Verkaufsbelegart ZFP für die Pumpe und hinterlegen einen Fakturierungsplan auf Kopfebene, der wie vorher beschrieben auf die Position vererbt wird (siehe Abbildung 11.6).

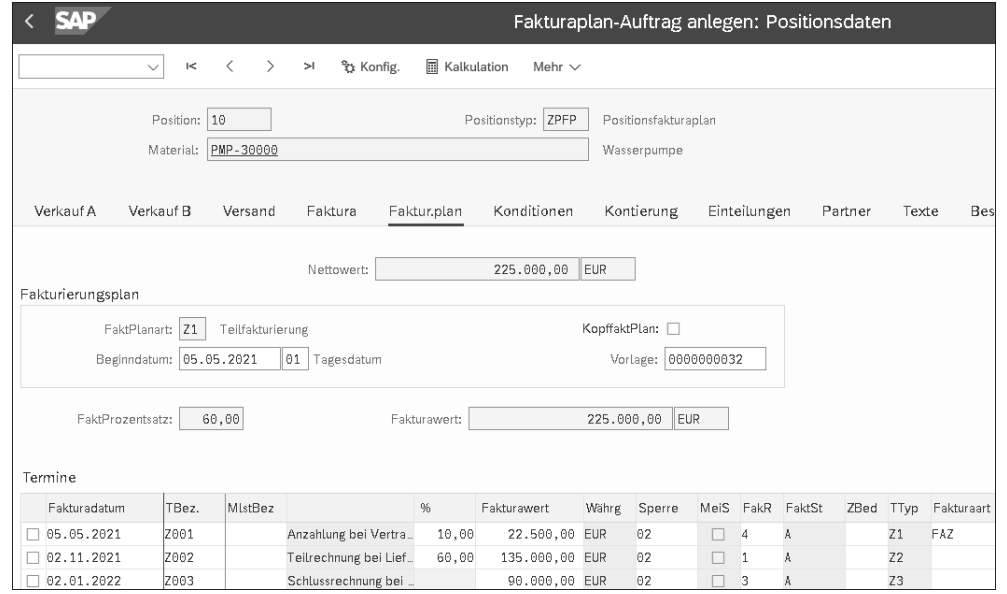

Im Customizing unserer Fakturierungsplanart (**FaktPlanart**) **Z1** haben wir einen Fakturierungsplan als Vorlage hinterlegt. Dieser wird vom System in den Kundenauftrag auf Kopfebene übernommen. Im Kundenauftrag können die vorgeschlagenen Daten auf Positionsebene angepasst werden, indem das Kennzeichen **KopffaktPlan** gelöscht wird.

Die einzelnen Zahlungstermine enthalten eine Fakturasperre (Spalte **Sperre**). Diese wird vom Anwender entfernt, wenn die Rechnung zu den einzelnen Fakturaterminen erstellt werden soll.

Wenn Sie Fakturierungspläne in Verbindung mit *Meilensteinen* in SAP-Projektsystemen einsetzen, können Sie den manuellen Schritt der Entfernung der Fakturasperre einsparen. Das Customizing kann so eingestellt werden, dass mit der Rückmeldung des Meilensteins, der mit dem Fakturatermin verlinkt ist, die Fakturasperre des Termins automatisch vom System entfernt wird. Dann ist eine automatische Fakturierung über den Fakturavorrat möglich. Eine ausführliche Beschreibung des betriebswirtschaftlichen Prozesses sowie ein Systembeispiel erwarten Sie in Kapitel 22, »Projektfertigung«.

**Schritt 2: Fakturasperre entfernen** Um die Anzahlungsanforderung erstellen zu können, muss zunächst die Fakturasperre im Kundenauftrag 30000052 entfernt werden. Die Sperre wird über Transaktion VA02 entfernt. Der Anwender ruft das Bild des Positionsfakturierungsplans auf und entfernt die Sperre für die Anzahlung. Danach muss er den Auftrag sichern. In Abbildung 11.7 sehen Sie den Kundenauftrag nach Entfernen der Fakturasperre **02** (Spalte **Sperre**) für die Anzahlung.

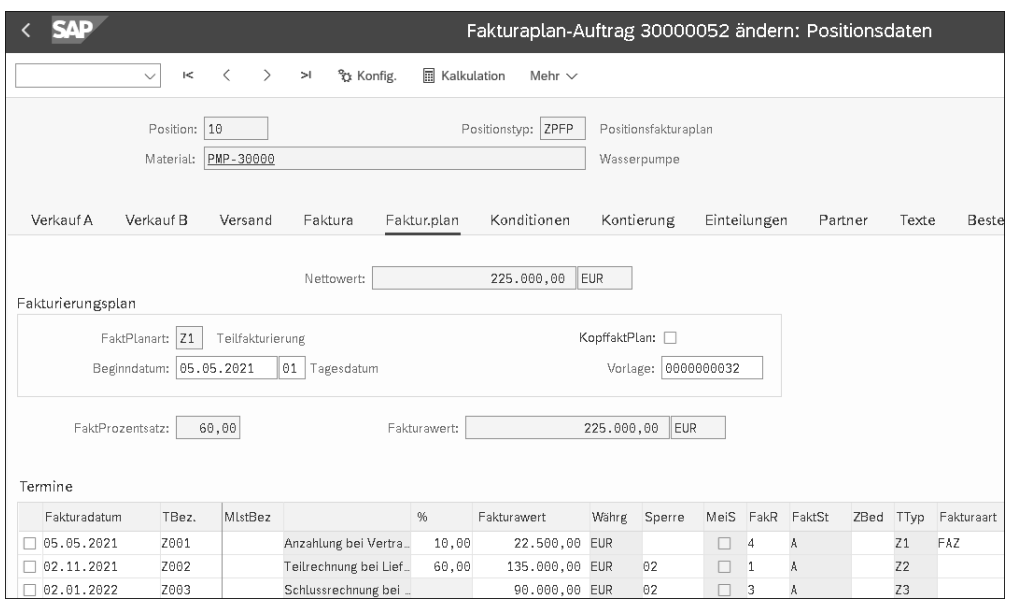

**Abbildung 11.7** Pflegbarer Positionsfakturierungsplan (Transaktion VA02)

Nachdem die Sperre entfernt wurde, kann die Anzahlungsanforderung über Transaktion VF01 oder die SAP-Fiori-App **Fakturen verwalten** angelegt werden (siehe Abbildung 11.8). Im Fakturierungsplan ist für die Anzahlung die **Fakturaart FAZ** hinterlegt.

**Schritt 3: Anzahlungsanforderung erstellen**

Wenn Sie sich in der Anzahlungsanforderung die Konditionen zur Position ansehen (siehe Abbildung 11.9), erkennen Sie, dass die **Konditionsart AZWR**

**342**

**Abbildung 11.6** Anlage des Kundenauftrags (Transaktion VA01)

aktiv ist, während die **Konditionsart PR00** als **Inaktive Kondition** gekennzeichnet ist. Für die Anzahlungsanforderung wird ein Merkposten mit einem **Wert** von 22.500,00 EUR in der Finanzbuchhaltung angelegt.

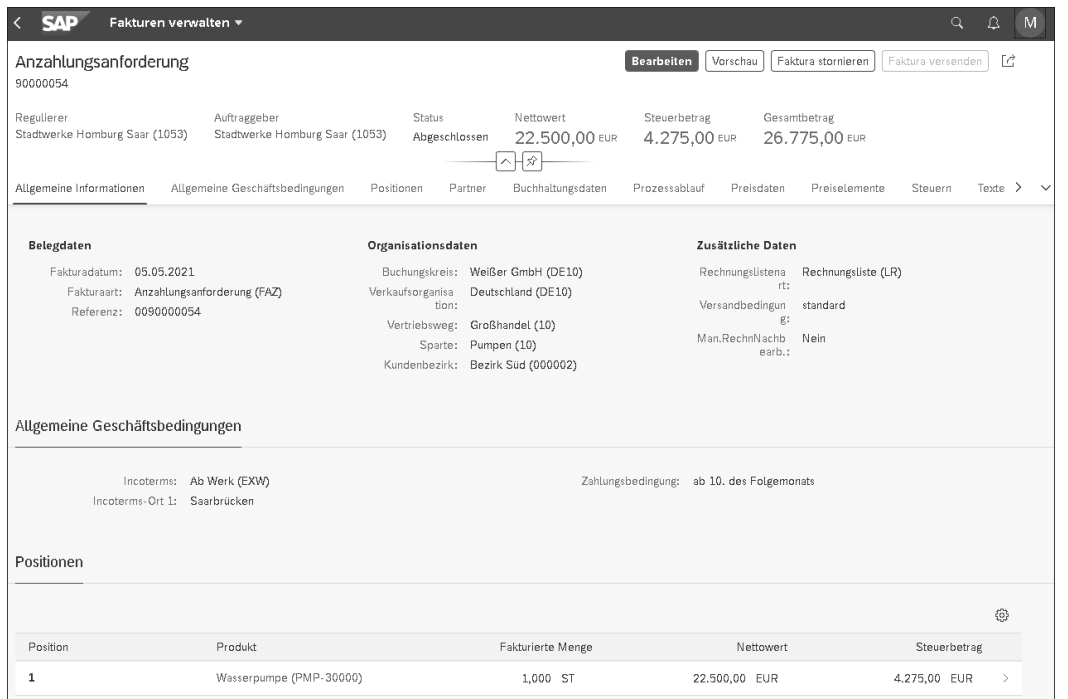

**Abbildung 11.8** Erstellen der Anzahlungsanforderung (SAP-Fiori-App »Fakturen verwalten«)

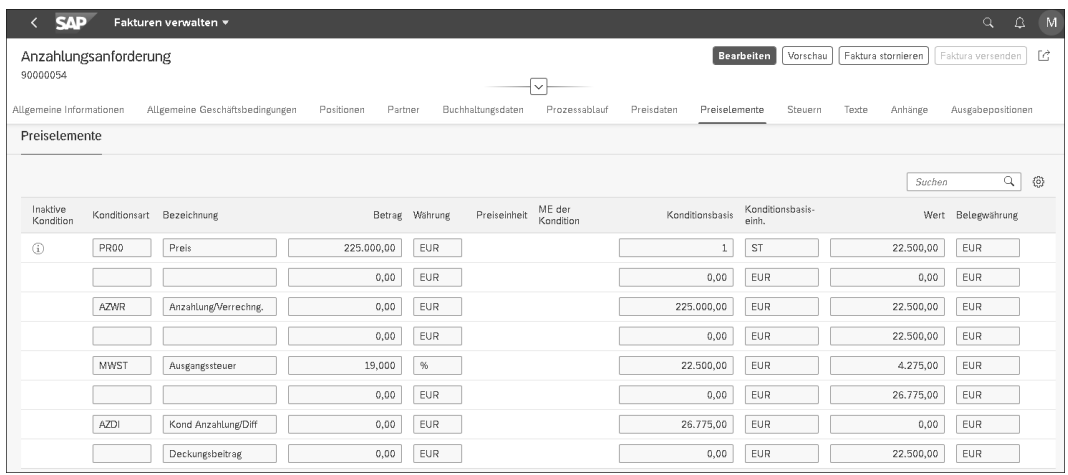

**Abbildung 11.9** Positionskonditionen der Anzahlungsanforderung (SAP-Fiori-App »Fakturen verwalten«)

Die Anzahlungsanforderung mit der Fakturaart FAZ hat die Belegnummer 0090000054, wie unter dem Eintrag **Referenz** in Abbildung 11.8 zu sehen ist. Das Rechnungsformular enthält die Bezeichnung »Anzahlungsanforderung« statt »Rechnung«. Die Buchung der Anzahlungsanforderung erzeugt einen Merkposten im Debitorenkonto und im Sonderhauptbuchkonto »Anzahlungsanforderungen«.

Der Zahlungseingang zur Anzahlungsanforderung kann über Transaktion F-29 in der Finanzbuchhaltung gebucht werden. In Abbildung 11.10 sehen Sie jedoch das Einstiegsbild zur Erfassung des Zahlungseingangs in der SAP-Fiori-App **Eingangszahlungen buchen**. Sie müssen unter **Weitere Auswählen** unter **Einzelpostenart** die Sonderhauptbuchvorgänge angeben. Des Weiteren sind unter anderem die Debitorennummer (**Konto** 1053), das Bankkonto für den Zahlungseingang (**Sachkonto** 113109) und der Bruttobetrag inklusive Mehrwertsteuer (**Betrag** 26.775,00 EUR) zu erfassen.

**Schritt 4: Zahlungseingang der Anzahlung buchen**

**11**

 $\leftarrow$  SAP Zahlung Zahlung comeine Informationer Buchungskreis: DE10 (Weißer GmbH) Sachkonto:\* 113109 Buchunesdatum: 05.05.2021 Betras:\* 26,775.00 Friday PD estatum: 05.05.2021 Gebühren: 0,00 Folutadatum # 65.65.2021 Periode: 05 Buchungsbelegart: DZ (Debitorenzahlung) Kooftext Vorgeschlagene Posten (26.775,00 EUR) Offene Posten (2) Standard\* \ EG  $\circ$   $\circ$ Auszugleichende Posten (1) Standard Buchun.. Betrag (EUR) Zuon  $DE10$   $\qquad$   $1053$ 90000054 RV 05.05.2021 10.06.2021 26.775,00 20210505  $\begin{bmatrix} 1 & 1 \\ 1 & 1 \end{bmatrix}$  $\overline{\text{ }^{\text{}}\text{ }^{\text{}}\text{}}$  90000054 26.775.00 (i) 26.775.00

**Abbildung 11.10** Buchung des Zahlungseingangs zur Anzahlungsanforderung (SAP-Fiori-App »Eingangszahlungen buchen«)

Mit der Buchung des Zahlungseingangs wird der Buchungsbeleg erstellt. Im Prozessablauf (siehe Abbildung 11.11) zu unserem Kundenauftrag sehen Sie die **Anzahlungsanforderung** und den zugehörigen **Buchungsbeleg** für den Merkposten. Dieser Buchungsbeleg ist bereits als **Vollständig ausgeziffert** gekennzeichnet. Daran erkennen Sie, dass der Kunde die Anzahlung geleistet hat.

Auf die Produktion wollen wir in diesem Beispiel nicht näher eingehen. Nachdem die Pumpe gefertigt wurde, erstellen wir die Lieferung an den Kunden. Nach dem Anlegen der Lieferung und dem Kommissionieren der Ware wird der Warenausgang gebucht.

**Schritt 5: Lieferung erstellen**

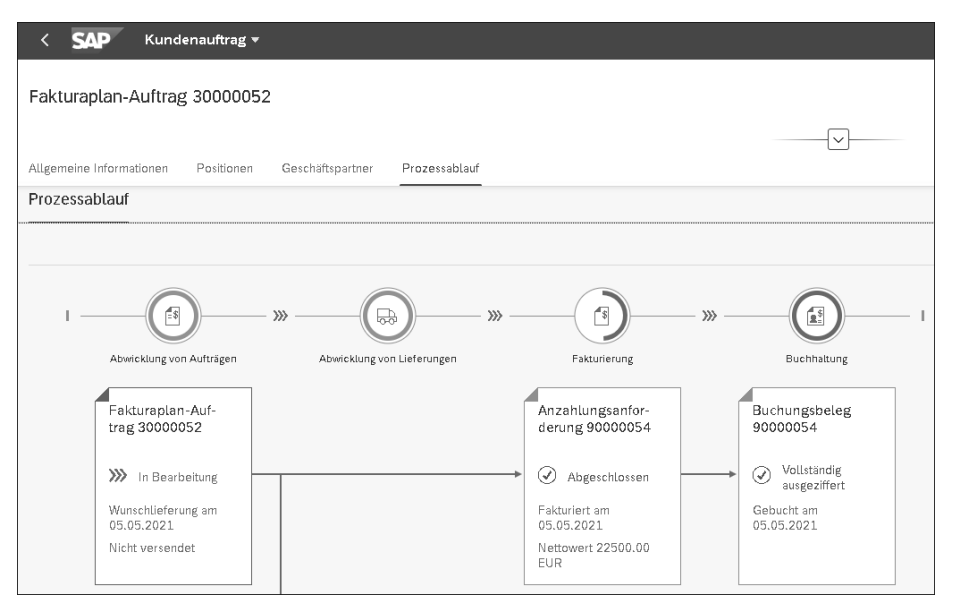

**Abbildung 11.11** Prozessablauf nach dem Zahlungseingang (SAP-Fiori-App »Kundenauftrag«)

**Schritt 6: Fakturasperre für die Lieferung entfernen**

Mit der Lieferung (80000026) der Pumpe an den Kunden können wir die Teilrechnung erstellen. Bevor wir die Rechnung anlegen können, müssen wir zunächst die Fakturasperre entfernen. In Abbildung 11.12 sehen Sie den Fakturierungsplan nach Entfernen der Sperre.

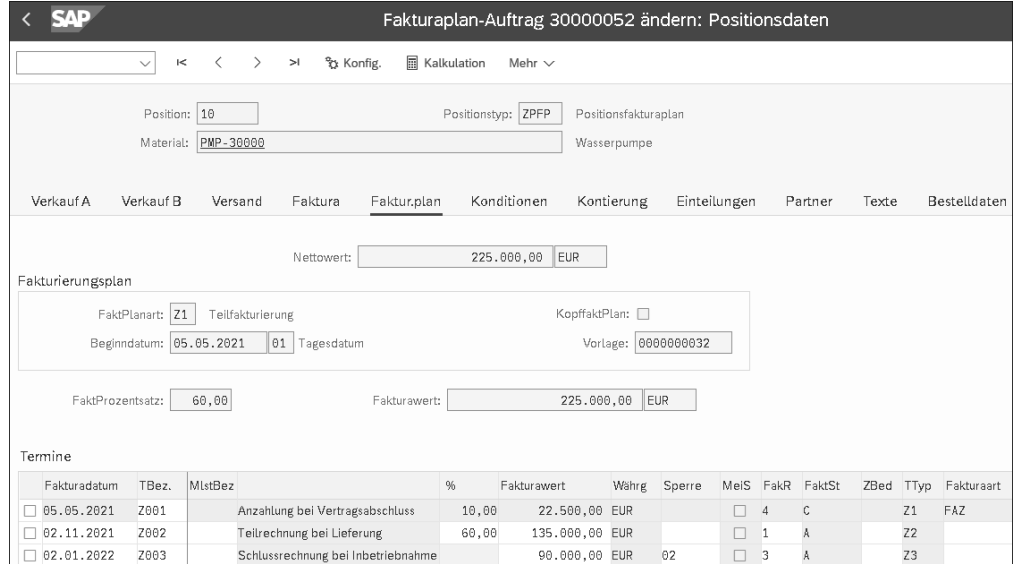

**Abbildung 11.12** Entfernen der Fakturasperre zur »Teilrechnung bei Lieferung« (Transaktion VA02)

Die erste Zeile (**Fakturadatum 05.05.2021**) mit der Anzahlung ist ausgegraut, da die Anzahlungsanforderung bereits erstellt wurde und deshalb keine Änderung mehr möglich ist.

**Schritt 7: Teilfaktura erstellen** Auf der Teilrechnung werden die erhaltenen Anzahlungen verrechnet. Abbildung 11.13 zeigt das Anlegen der Teilrechnung nach der Lieferung. Die Rechnung enthält zwei Positionen:

- **Position 10** für die **Wasserpumpe**
- Posi**tion 11** zur **Anzahlungsverrechnung**, die vom SAP-System erzeugt wird

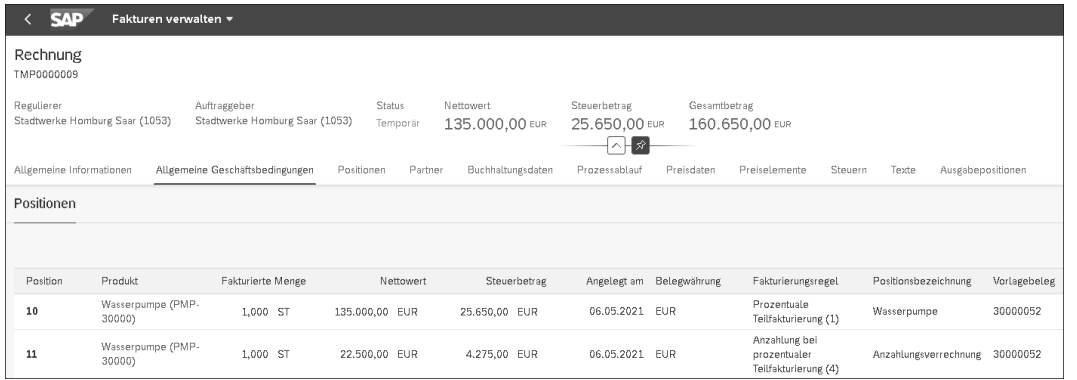

**Abbildung 11.13** Erstellung der Teilfaktura mit Verrechnung der Anzahlung (SAP-Fiori-App »Fakturen verwalten«)

Sie sehen, dass diese Position den Wert der erhaltenen Anzahlung hat. Die Anzahlungsposition wird nach der Position, auf die sie sich bezieht, im Fakturabeleg angezeigt.

Wenn Sie einen geringeren Teil der erhaltenen Anzahlung (22.500,00 EUR) verrechnen wollen, können Sie auf dem Reiter **Preisdaten** zur Anzahlungsposition gehen und dort den Wert, der verrechnet werden soll, in der **Konditionsart AZWR** anpassen (siehe Abbildung 11.14). Das System akzeptiert nur einen Wert kleiner oder gleich dem Wert der Teilrechnung als Kondition AZWR. Wenn Sie versuchen, einen höheren Wert einzutragen, bekommen Sie eine Fehlermeldung aufgrund der im Kalkulationsschema hinterlegten Bedingung für den Anzahlungswert.

Auf dem Rechnungsformular werden die Anzahlungen gedruckt, die vom Kunden mit dem Rechnungswert verrechnet werden können. Falls der Zahlungseingang zur Anzahlungsanforderung zum Zeitpunkt der Erstellung der Teilrechnung noch nicht gebucht ist, wird keine Anzahlungsposition erzeugt, d. h., es findet keine Verrechnung statt.

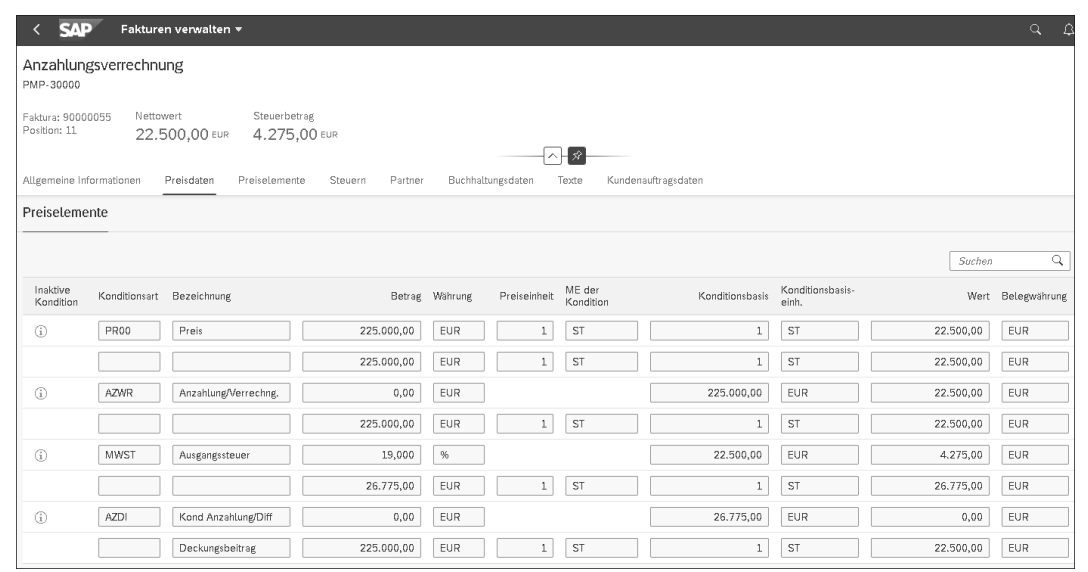

**Abbildung 11.14** Preisdaten der Anzahlungsposition (SAP-Fiori-App »Fakturen verwalten«)

In Abbildung 11.15 sehen Sie den Buchungsbeleg zur Teilrechnung mit der Belegnummer 90000055. Wie wir in den Ausführungen zu den betriebswirtschaftlichen Grundlagen (siehe Abschnitt 11.1) beschrieben haben, wird in der Komponente FI der Wert der zu verrechnenden Anzahlungen gegen die Forderung verrechnet, die durch die Teilrechnung entstanden ist. Dabei wird auch die Mehrwertsteuer verrechnet.

In dem Buchungsbeleg erkennen Sie folgende Buchungen:

- 1. die Umsatzbuchung »Forderungen (140000) an Umsatzerlöse (800000) und Mehrwertsteuer (175000)«
- 2. die Verrechnung der Anzahlung über die Buchung »Erhaltene Anzahlungen (171000) mit Sonderhauptbuchkonto (zu erkennen an dem Sonderhauptbuchkennzeichen **A**) an Forderungen (140000)«
- 3. die Verrechnung der Mehrwertsteuer »Mehrwertsteuer (175000) an Mehrwertsteuer-Verrechnungskonto (171010)«

**Schritt 8: Zahlungseingang der Teilfaktura buchen**

Wir buchen den Zahlungseingang des Kunden. In Abbildung 11.16 sehen Sie, dass sich die verbleibende Zahlschuld aus zwei Posten errechnet:

- $\quad \rule{2mm}{2mm}$  aus dem Posten für die Gesamtschuld
- $\quad \blacksquare \;$  aus dem Posten für die Anzahlung

Daraus ergibt sich die Restschuld des Kunden.

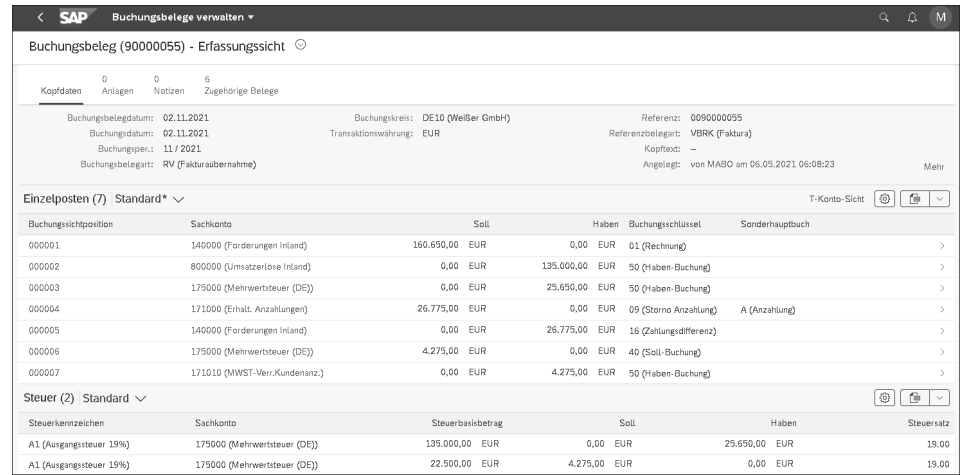

**Abbildung 11.15** Buchungsbeleg der Teilrechnung (SAP-Fiori-App »Buchungsbelege verwalten«)

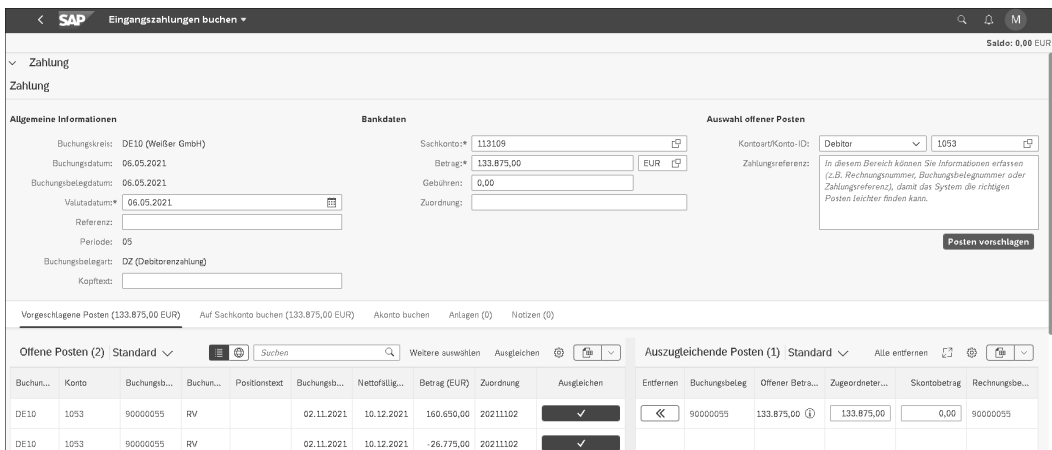

**Abbildung 11.16** Buchung des Zahlungseingangs zur Teilrechnung (SAP-Fiori-App »Eingangszahlung buchen«)

Der Buchungsbeleg zur Zahlung des Kunden hat den Buchungssatz wie bei der »normalen« Buchung, also einer Zahlung »Bank an Forderungen«.

Für die Teilrechnung gibt es zwei Positionen, und zwar die Teilrechnung und die zu verrechnende Anzahlung. Sie sind durch die Buchung des Zahlungseingangs auszuziffern.

Die Wasserpumpe wurde beim Kunden eingebaut und in Betrieb genommen. Wir können nun die Schlussrechnung erstellen. Dazu müssen wir zunächst die Fakturasperre des letzten Termins entfernen. Dies entspricht dem Vorgehen wie in Schritt 2.

**Schritt 9: Fakturasperre für Inbetriebnahme entfernen**

**Schritt 10: Schlussrechnung erstellen** Die erhaltene Anzahlung haben wir schon auf der Teilfaktura verrechnet. Daher wird in der Schlussrechnung keine Anzahlungsposition erzeugt (siehe Abbildung 11.17).

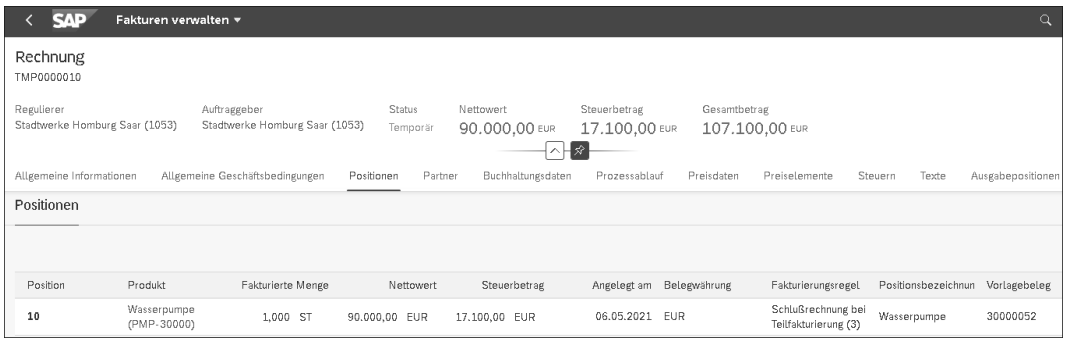

**Abbildung 11.17** Erstellen der Schlussrechnung (SAP-Fiori-App »Fakturen verwalten«)

Der Buchungsbeleg 90000056 zur Schlussrechnung enthält den gewöhnlichen Buchungssatz »Forderungen (140000) an Umsatzerlöse (800000) und Mehrwertsteuer (175000)«, wie Sie in Abbildung 11.18 sehen können.

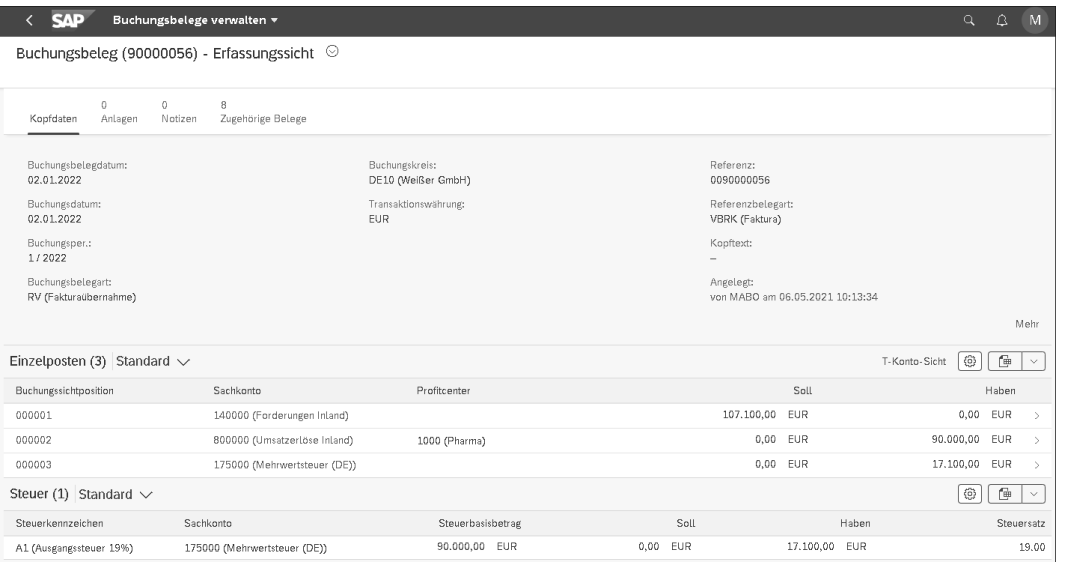

**Abbildung 11.18** Anzeige des Buchungsbelegs der Schlussrechnung (SAP-Fiori-App »Buchungsbelege verwalten«)

**Schritt 11: Zahlungseingang buchen**

Anschließend erfolgt der Zahlungseingang des Kunden für die Endrechnung. Die Buchung erfolgt über den gewöhnlichen Buchungssatz »Bank (113109) an Forderungen (140000)«.

**Schritt 12: Prozessablauf anzeigen** Im Prozessablauf in Abbildung 11.19 zum Kundenauftrag sehen Sie alle Folgebelege. Der Prozessablauf zeigt Ihnen die einzelnen zum Fakturierungsplan erzeugten Rechnungen.

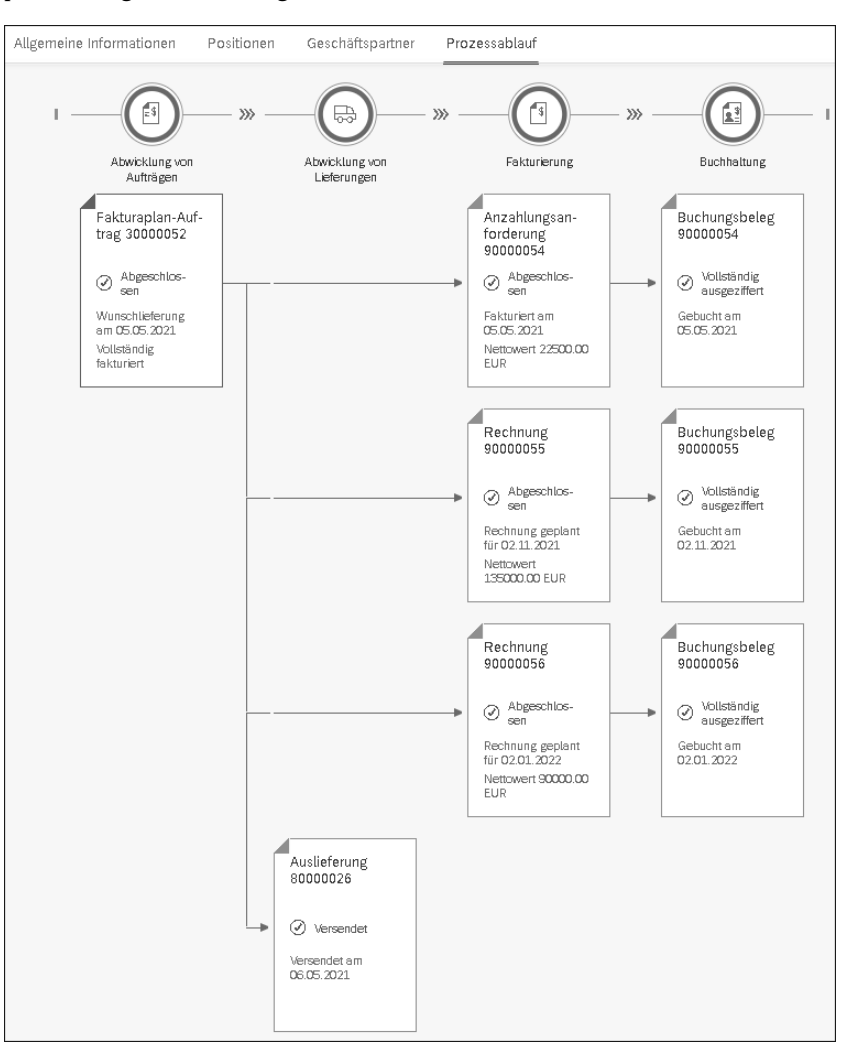

**Abbildung 11.19** Prozessablauf zum Kundenauftrag (SAP-Fiori-App »Kundenauftrag«)

#### **11.4 Anzahlungsabwicklung mit Belegkonditionen**

Die Anzahlungsabwicklung mit Belegkonditionen ermöglicht es Ihnen, den Anzahlungsbetrag zu hinterlegen, *ohne* einen Fakturierungsplan im Kundenauftrag einzugeben. Der Betrag wird als zusätzliche Preiskondition im Kundenauftrag eingegeben. Diese Art der Zahlungsabwicklung ist sinnvoll,

**350**

**Customizing der Kalkulationsschemata**

wenn der Kunde bei Vertragsabschluss Anzahlungen zu leisten hat. Der Wert der Anzahlung wird im Kundenauftrag über eine spezielle Anzahlungskondition eingegeben. Der Kunde leistet danach die Anzahlung. Wenn er die Ware erhält, wird die erhaltene Anzahlung auf der Faktura verrechnet.

**Prozessablauf** Im ersten Schritt legen Sie einen Kundenauftrag an. In diesem geben Sie entweder auf Positions- oder auf Kopfebene den Wert der Anzahlung an, die der Kunde leisten soll. Es wird im Vergleich zur Abwicklung über Fakturierungspläne *keine* Anzahlungsanforderung im System erstellt. Der Kunde erhält keine Rechnung von uns, sondern zahlt den gewünschten Anzahlungsbetrag. Dieser Betrag wird in der Finanzbuchhaltung als Einzahlung gebucht (Transaktion F-29 oder in der SAP-Fiori-App **Eingangszahlung buchen**). Bei dieser Buchung *muss* die Kundenauftragsnummer mitgegeben werden, damit der angezahlte Betrag später vom System auf der Rechnung als erhaltene Anzahlung ausgewiesen wird.

> Nachdem der Kunde die Ware erhalten hat, wird die Faktura angelegt. Dies kann abhängig von der Einstellung des Positionstyps auftrags- oder lieferbezogen erfolgen. Diese Faktura enthält, anders als ein Fakturierungsplan, keine eigene Position für die Anzahlungsverrechnung. Die zu verrechnende Anzahlung wird nur in den Konditionen ausgewiesen. Wenn notwendig, kann ihr Wert manuell geändert werden. Auf die Buchungen in der Finanzbuchhaltung werden wir im Systembeispiel in Abschnitt 11.5, »Beispiel einer Anzahlungsabwicklung mit Konditionen«, näher eingehen.

**Customizing der Konditionen**

Die Anzahlungsabwicklung basiert auf drei im Standard ausgelieferten Konditionen und ihrer Aufnahme in das bestehende Kalkulationsschema. Insgesamt stehen drei Konditionen zur Verfügung:

- $\quad \rule{2mm}{2mm}$  eine Kondition AZWA für die geforderte Anzahlung
- $\quad \blacksquare \;$ eine Kondition AZWB für die Verrechnung der erhaltenen Anzahlung mit der Endrechnung
- $\quad \rule{2mm}{2mm}$  eine Kondition AZDI für den Ausgleich von Rundungsdifferenzen, die bei Teilfakturierungen aufgrund von Teillieferungen auftreten können

Die Kondition AZWA kann als Positions- und Kopfkondition gepflegt werden, d. h., Sie können die Anzahlung für den kompletten Beleg oder einzeln für jede Position pflegen. Abhängig von den Anforderungen kann die Kondition AZWA zur Erfassung des Anzahlungsbetrags als wertmäßige oder prozentuale Kondition angelegt werden. Im SAP-Standard steht die Konditionsart AZWA mit der Rechenregel »wertmäßiger Betrag« zur Verfügung. Diese kann, falls sie als prozentuale Kondition benötigt wird, als neue Konditionsart in den Kundennamensraum kopiert und entsprechend angepasst werden.

Damit Sie mit den drei Konditionen arbeiten können, müssen diese entsprechend den Vorgaben in der SAP-Customizing-Dokumentation in das Kalkulationsschema aufgenommen werden. Dort wird auch beschrieben, an welcher Stelle im Kalkulationsschema die drei Konditionen eingefügt werden müssen und welche Bedingungen, Konditionsbasisformeln und Konditionswertformeln zuzuordnen sind.

In Abbildung 11.20 sehen Sie ein Kalkulationsschema mit den Konditionen für die Anzahlungsabwicklung. Unser Beispielkalkulationsschema **ZVAANZ** enthält zusätzlich die Konditionsart (**Kon…**) **AZWR**, die für Fakturierungspläne mit Anzahlungen benötigt wird.

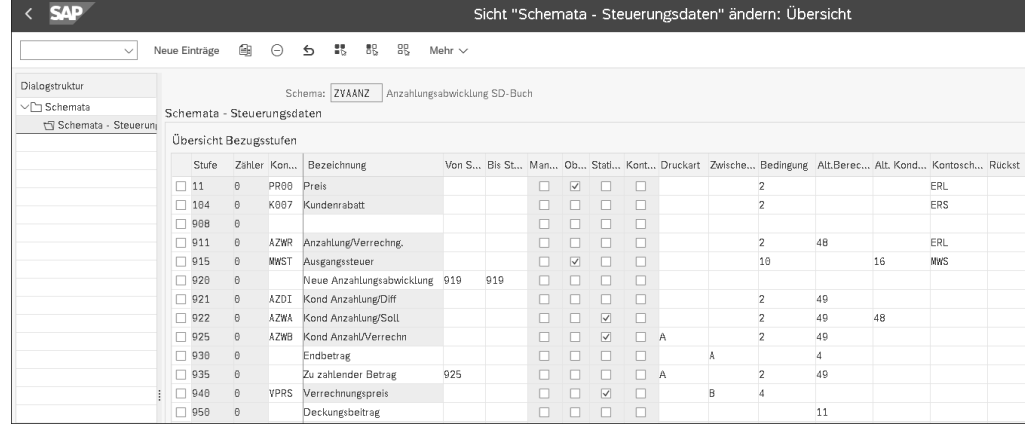

**Abbildung 11.20** Kalkulationsschema der neuen Anzahlungsabwicklung (Transaktion SPRO - Kalkulationsschema definieren und zuordnen)

Für die Anzahlungskonditionen **AZWA**, **AZWB** und **AZDI** müssen im Kalkulationsschema Formeln zugeordnet werden. Die Rechenformel (**Alt.Berec…**) **49** berechnet die Werte der Anzahlungskonditionen, die Konditionsbasisformel (**Alt. Kond…**) **48** markiert die Kondition als Sollanzahlung.

Wenn Sie Anzahlungen auf der Grundlage von Fakturierungsplänen *und* auf der Grundlage von Konditionen nutzen wollen, aber keine Aufträge angelegt werden sollen, die beide Funktionen gleichzeitig enthalten, dann kann dies über die Nutzung zweier verschiedener Verkaufsbelegarten erreicht werden. Jede der beiden Verkaufsbelegarten findet für dasselbe Material im Kundenauftrag unterschiedliche Positionstypen. Über die gefundenen Positionstypen wird die weitere Funktion gesteuert, wie oben beschrieben.

**Vermeiden von gemischten Kundenaufträgen**

Für die Anzahlungsabwicklung mit Fakturierungsplänen wird ein Positionstyp mit Fakturarelevanz »Fakturierungsplan« benötigt, für die Anzahlungsabwicklung mit Belegkonditionen ein Positionstyp mit Fakturarelevanz »lieferbezogen« oder »auftragsbezogen«.

#### **11.5 Beispiel einer Anzahlungsabwicklung mit Konditionen**

Unsere Beispielfirma ist ein Möbelhaus, das bei Vertragsabschluss Anzahlungen vom Kunden verlangt. Unsere Kundin Frau Ruppert bestellt eine Wohnwand zum Preis von 2.599,00 EUR exklusive Mehrwertsteuer und leistet eine Anzahlung in Höhe von 1.000,00 EUR. Die Wohnwand ist zurzeit nicht im Lager und muss vom Möbelhaus bestellt werden. Auf den Bestellprozess werden wir nicht näher eingehen.

Unser Beispiel setzt sich aus den folgenden Schritten zusammen:

- 1. Erfassen des Kundenauftrags mit Anzahlung
- 2. Buchen des Zahlungseingangs der Anzahlung
- 3. Erstellen der Lieferung
- 4. Erstellen der Schlussrechnung
- 5. Zahlungseingang der Endrechnung
- 6. Anzeigen des Prozessablaufs

**Schritt 1: Erfassen eines Kundenauftrags**

Das Möbelhaus legt einen Kundenauftrag zur Lieferung der Wohnwand an (siehe Abbildung 11.21). Das System berechnet das Lieferdatum anhand der im Materialstamm hinterlegten Planlieferzeit.

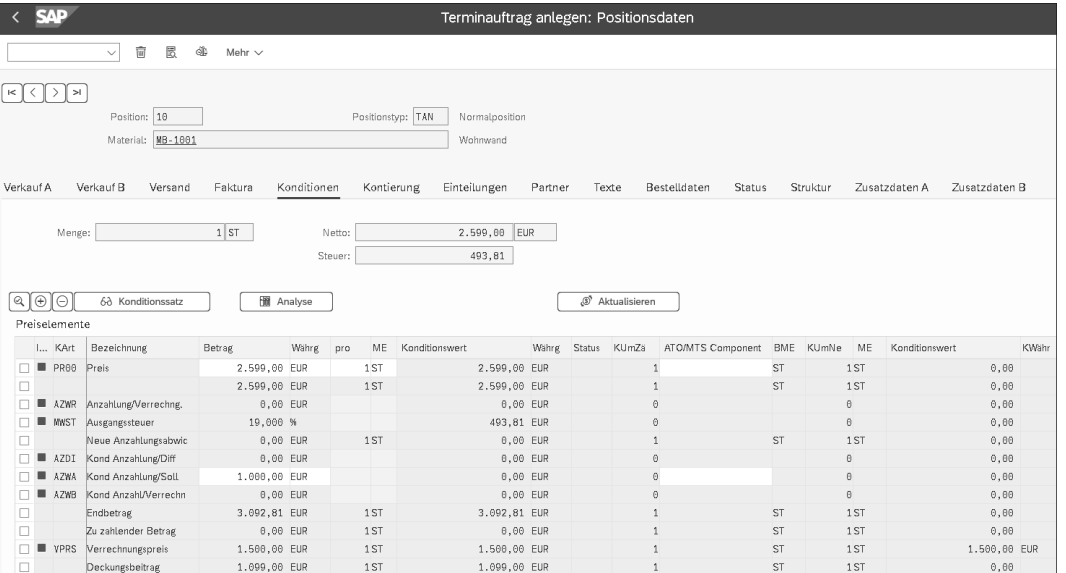

**Abbildung 11.21** Kundenauftrag anlegen und Erfassung der Anzahlungskondition (Transaktion VA01)

In den Konditionen (**AZWA**) erfassen wir, dass Frau Ruppert eine Anzahlung in Höhe von 1.000,00 EUR leisten wird. Über den Anzahlungsbetrag wird keine Anzahlungsanforderungsrechnung erstellt. Frau Ruppert zahlt den Betrag an der Kasse.

Die Kundin erhält also im Gegensatz zum Prozess mit Fakturierungsplänen *keine* Anzahlungsanforderung. Sie bezahlt den Betrag in Höhe von 1.000,00 EUR direkt im Möbelhaus. Der Zahlungseingang des Anzahlungsbetrags von 1.000,00 EUR wird direkt in der Finanzbuchhaltung gebucht. Bei der Buchung muss die Nummer des Kundenauftrags erfasst werden, damit in der Schlussrechnung die Verrechnung der erhaltenen Anzahlung durch das System stattfinden kann. In unserem Beispiel buchen wir die Anzahlung positionsgenau ein, d. h., wir geben die Auftragsnummer (30000053) und die Position (10) bei der Buchung im Feld **Verkaufsb.:** an (siehe Abbildung 11.22).

**Schritt 2: Zahlungseingang der Anzahlung buchen**

**11**

Durch die Buchung des Zahlungseingangs der Anzahlung wird ein Buchungsbeleg (1400000028) erzeugt. Der Buchungssatz lautet »Bank (113200) an Debitor (1054) mit Sonderhauptbuch erhaltene Anzahlungen (171000)«, die Buchung erfolgt auch hier im Bruttoverfahren.

Wie erwähnt, fällt für Anzahlungen aufgrund der gesetzlichen Vorschriften bei der Buchung Steuer an. Die Buchung »Mehrwertsteuer an Mehrwertsteuer-Verrechnungskonto« entspricht der bereits beschriebenen Buchungslogik.

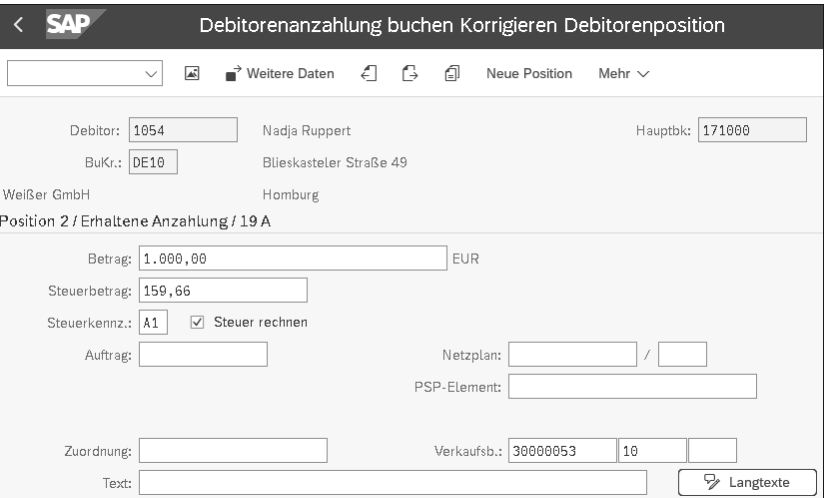

**Abbildung 11.22** Buchen des Zahlungseingangs der Anzahlung (Transaktion F-29)

Nachdem die Wohnwand von unserem Lieferanten an unser Lager geliefert wurde, können wir die Lieferung an Frau Ruppert anlegen. Nachdem die Kommissionierung stattgefunden hat, wird der Warenausgang gebucht.

**Schritt 3: Lieferung erstellen**

**Schritt 4: Schlussrechnung erstellen** Mit der Lieferung der Wohnwand an die Kundin können wir die Rechnung erstellen. Die Rechnung wird »lieferbezogen« mit der Standardfakturaart F2 angelegt.

> Da wir die Anzahlung mit Bezug zur Kundenauftragsnummer eingebucht haben, ist auf dem Konditionsbild zur Rechnungsposition die erhaltene Anzahlung als **Konditionsart AZWB** enthalten. Die Kundin hat noch einen Betrag in der Höhe von 2.092,81 EUR zu zahlen, wie in der Zeile **Zu zahlender Betrag** in Abbildung 11.23 zu sehen ist.

> Mit dem Sichern der Rechnung wird der Buchungsbeleg 90000057 angelegt. Die Buchung besteht aus:

- 1. der Umsatzbuchung »Forderungen (140000) an Umsatz (800000) und Mehrwertsteuer (175000)«
- 2. der Verrechnung der Anzahlung »Mit Sonderhauptbuchkonto erhaltene Anzahlungen (171000) an Forderungen (140000)«
- 3. der Verrechnung der Mehrwertsteuer »Mehrwertsteuer (175000) an Mehrwertsteuer-Verrechnungskonto (171010)«

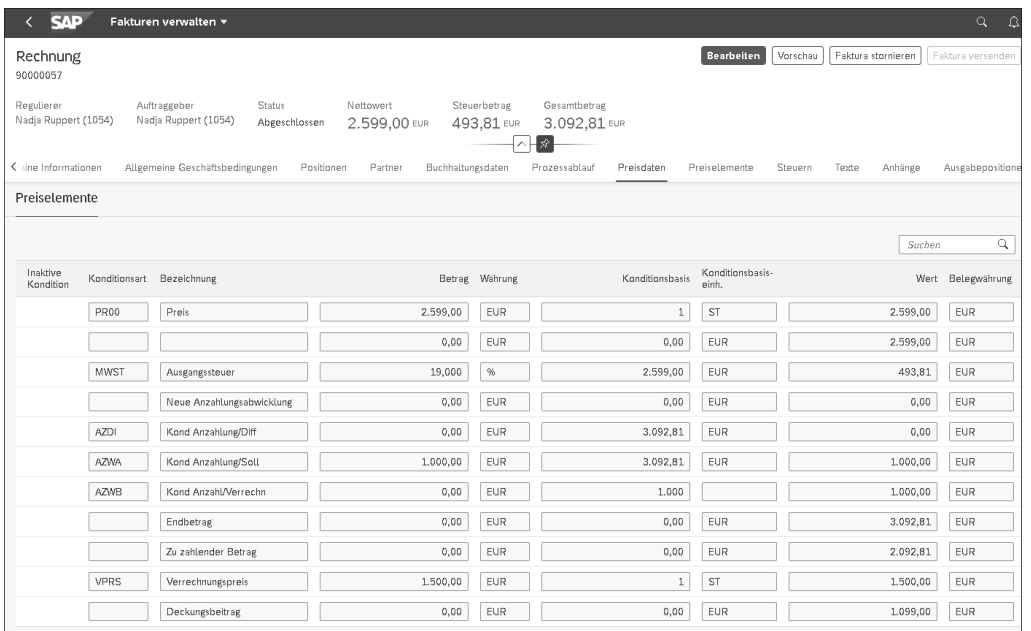

**Abbildung 11.23** Anzahlungsverrechnung in den Konditionen (SAP-Fiori-App »Fakturen verwalten«)

**Schritt 5: Zahlungseingang Endrechnung** Wenn wir die Zahlung für die Endrechnung unserer Kundin erhalten, buchen wir den Zahlungseingang. Es werden zwei Posten zur verbleibenden Zahlschuld erstellt:

- $\quad \blacksquare \;$  ein Posten für die Gesamtschuld
- ein Posten für die Anzahlung

Daraus errechnet sich die verbleibende Zahlschuld (siehe Abbildung 11.24). Die Buchung lautet »Bank (113200) an Forderungen (140000)«.

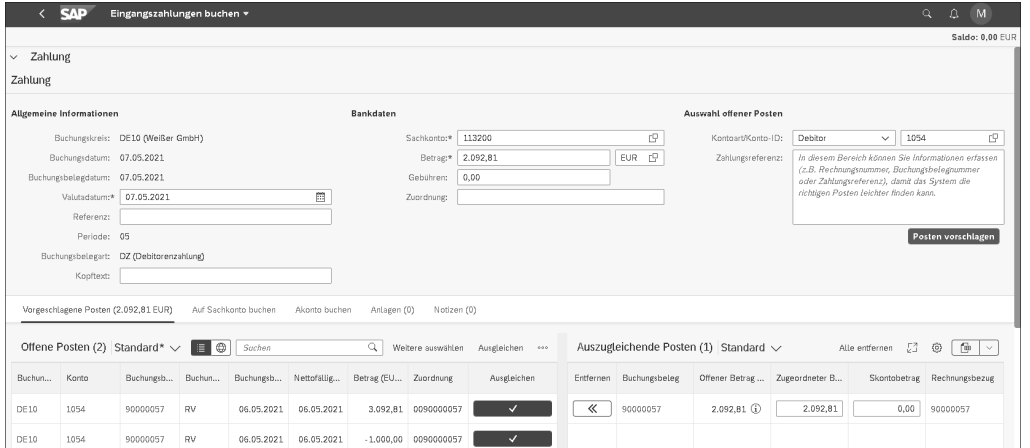

**11**

**Abbildung 11.24** Buchung des Zahlungseingangs der Endrechnung (SAP-Fiori-App »Eingangszahlungen buchen«)

Der Prozessablauf zum Kundenauftrag mit der Anzahlungsabwicklung über Konditionen unterscheidet sich von dem Prozessablauf zum Kundenauftrag mit Fakturierungsplan dadurch, dass Sie nur die Schlussrechnung im Prozessablauf sehen (siehe Abbildung 11.25). Die erhaltene Anzahlung ist hier nicht sichtbar, da ja kein separater Beleg in der Komponente SD angelegt wurde.

**Schritt 6: Prozessablauf anzeigen**

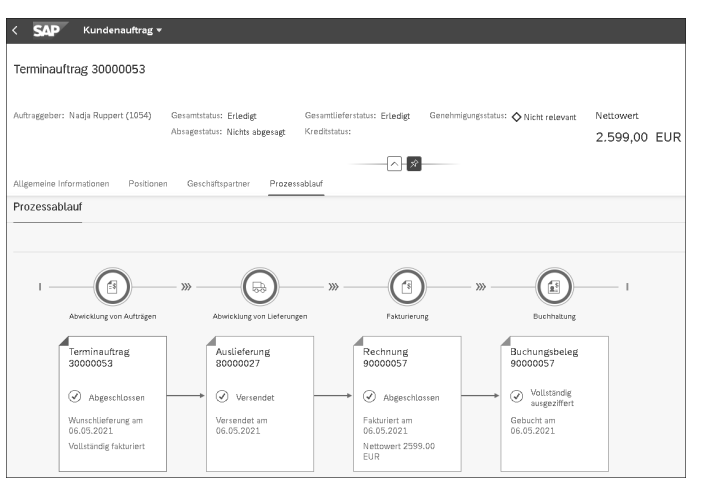

**Abbildung 11.25** Prozessablauf (SAP-Fiori-App »Kundenauftrag«)

# **Einleitung**

In den letzten Jahren bzw. Jahrzehnten hat die SAP-Software (SAP R/3 sowie der Nachfolger SAP ERP) als integriertes betriebswirtschaftliches Anwendungssystem seinen Siegeszug durch die Unternehmen der ganzen Welt angetreten. Was macht den Erfolg dieser Software aus? Warum setzen so viele Unternehmen verschiedener Branchen und unterschiedlicher Größe dieses System zur Unterstützung der Prozesse im Unternehmen ein? Die Antwort ist klar und einfach: Es bietet die wichtigsten Komponenten (Vertrieb, Produktion, Materialwirtschaft, Finanzbuchhaltung und Controlling) und vor allem deren integrierte Anwendung. Außerdem können Funktionen und Prozesse über das Customizing an die unterschiedlichen Anforderungen der jeweiligen Unternehmen angepasst werden.

Am 7. Oktober 2020 hat SAP das On-Premise-Release *SAP S/4HANA 2020* auf den Markt gebracht. Erstmalig nach den Releases 1511, 1610, 1709, 1809 und 1909 ist SAP von seiner Nomenklatur nach dem Schema YYMM – Jahr und Monat – abgewichen und hat die aktuelle Produktversion nur nach ihrem Erscheinungsjahr – ohne Monat – benannt. Demnach ist davon auszugehen, dass diese Namensgebung für die zukünftigen On-Premise-Releases beibehalten wird. Für SAP S/4HANA Cloud erscheinen jedes Jahr vier Releases. Hier ist damit zu rechnen, dass SAP die frühere On-Promise-Namenskonvention YYMM zukünftig für die Cloud-Releases vorbehält.

Mit dem neuen Release SAP S/4HANA 2020 stehen den Nutzern insgesamt 1.271 Anpassungen und kleinere, aber auch größere Neuerungen zur Verfügung. In diesem Praxishandbuch konzentrieren wir uns auf die vertriebsund verkaufsspezifischen Innovationen. Um welche neuen Funktionen es sich genau handelt, erfahren Sie am Ende dieses Kapitels. Inzwischen sind bereits weitere Releases unter SAP S/4HANA, die sogenannten Feature Pack Stacks (FPS01 und FPS02), verfügbar, die wiederum Anpassungen und neue Funktionen beinhalten. Aber machen wir nun einen Schritt zurück zu den Anfängen der Entwicklung von SAP S/4HANA.

Als SAP im Jahr 2015 das neue System SAP S/4HANA präsentierte, stellten sich viele die Frage, ob es sich hierbei wirklich um ein neues System handelt oder lediglich um einen Nachfolger von SAP ERP. SAP selbst positioniert sich klar und beschreibt SAP S/4HANA als komplett neues System. Auch in den entsprechenden Marketingmaterialien von SAP zeigt sich das deutlich, wird hier nun nicht mehr von Modulen wie Vertrieb oder Produktion, sondern von Funktionen wie SAP S/4HANA Sales oder SAP S/4HANA Manufacturing gesprochen. Auch die Oberfläche wurde überarbeitet. Der Einstieg **Neues On-Premise-Release: SAP S/4HANA 2020**

#### **Von SAP ERP nach SAP S/4HANA**

**Innovationen in SAP S/4HANA 2020** 

**Sales**

für die Anwender kann unter SAP S/4HANA nicht nur über das SAP GUI, sondern auch über das neue SAP Fiori Launchpad erfolgen. In Zukunft werden die Enduser vielleicht komplett auf das SAP Fiori Launchpad wechseln und nur noch die Key-User und Consultants auf der GUI, als eine Art Expertenmodus für die relevanten Einstellungen, arbeiten.

Sie als Betrachter des Systems, vor allem mit langjähriger SAP-Erfahrung, werden womöglich erst einmal erstaunt sein. Immerhin gibt es das SAP GUI noch und das Menü schaut auch gleich bzw. sehr ähnlich aus, ebenso wie die Transaktionen. Der sogenannte Digital Core ist also zumindest für Sie als Anwender doch recht ähnlich, wenn man vom SAP Fiori Launchpad absieht.

**SAP-HANA-Datenbank** Die Neuerungen befinden sich also eher unter der Motorhaube. Erst mit der SAP-HANA-Datenbank haben sich Möglichkeiten ergeben, die vorher so nicht da waren. Viele redundante Daten konnten zusammengelegt werden, so gibt es an zahlreichen Stellen ein neuartiges Datenmodell. Viele Funktionen konnten überarbeitet werden und werden auch in den weiteren Releases stetig aktualisiert und neu erfunden. Beispielsweise gibt es ein komplett neuartiges Konzept für die Materialbedarfsplanung. Ein weiterer wichtiger Punkt ist die Strategie der *Simplification*. Auch wenn der Begriff eine Vereinfachung suggeriert, steht dahinter etwas anderes. Mit Simplification meint SAP die Abschaffung unterschiedlicher Lösungen im gleichen Umfeld. Wenn es früher mehrere Wege gab, ein und dasselbe abzubilden, wird unter SAP S/4HANA nur noch ein Weg angeboten. So kann z. B. das Kreditmanagement in SAP S/4HANA nur noch mit SAP Financial Supply Chain Management abgebildet werden.

Zusätzlich werden Sonderfunktionen aus anderen Systemen nach und nach in SAP S/4HANA integriert bzw. neu entwickelt, wie etwa die Funktion *advanced Available-to-Promise (aATP)*. Außerdem stehen neben den SAP-Produkten, die in SAP S/4HANA integriert sind, auch Funktionen zur Verfügung, die über die Cloud angebunden werden können, wie Künstliche Intelligenz (KI), Machine Learning und erweiterte Analysen. Damit haben Sie die Möglichkeit, ein modernes und intelligentes ERP-System zu gestalten, um Ihre Geschäftsprozesse mit intelligenter Automatisierung zu unterstützen und die damit verbundenen Daten in Echtzeit zu transformieren.

Sämtliche Systembeispiele, die Sie in diesem Buch finden, wurden in *SAP S/4HANA 2020 FPS01* durchgeführt. Die beschriebenen Geschäftsprozesse haben sich im zum Zeitpunkt der Drucklegung dieses Buches aktuellen Release SAP S/4HANA 2021 nicht oder nur unwesentlich geändert.

An den Stellen, an denen wir mit einer SAP-Fiori-App arbeiten, weisen wir explizit darauf hin. Durch den Umstieg auf SAP S/4HANA ändert sich an den meisten Stellen nicht viel im Ablauf der Prozesse. Sollte es aber zu Änderungen und Umstellungen kommen, gehen wir in dem entsprechenden Kapitel gezielt darauf ein. Die technischen Änderungen und Anpassungen in den Stammdaten, die sich durch SAP S/4HANA ergeben, erläutern wir und geben immer wieder einen Einblick in die verfügbaren SAP-Fiori-Apps.

Gehen wir nun noch auf die Innovationen ein, die das On-Premise-Release SAP S/4HANA 2020 im Hinblick auf Sales bietet: Mit den *intelligenten Produkt- und Mengenvorschlägen* wird der Vertrieb in seiner operativen Arbeit unterstützt. Sobald Kundendaten eingegeben werden, schlägt das SAP-System dem Nutzer automatisch Produkte und Mengen vor. Diese Vorschläge basieren auf historischen Daten, wobei die Funktionen der Materiallistung und des Materialausschlusses berücksichtigt werden. Insbesondere Verkaufsmitarbeiter, die für ihre Kunden wiederkehrende Bestellungen anlegen, profitieren von dieser Innovation. Zusätzlich ermöglicht der intelligente Produkt- und Mengenvorschlag eine Prognose, ob die Mengen der bestellten Produkte zu- oder abnehmen werden. Insgesamt kann mit dieser Funktion die Verkaufsabwicklung effizienter gestaltet werden.

Im Umfeld der Vertriebsprozesse hat SAP die Fiori-App **Vorläufige Fakturen anlegen** entwickelt. Damit kann der User einen Vorabfakturabeleg erstellen, bevor er entscheidet, ob er eine echte Faktura anlegen möchte. Es handelt sich dabei um einen optionalen Beleg, der zwischen dem Quellbeleg (beispielsweise einer Gutschriftsanforderung) und dem finalen Beleg (z. B. einer Gutschrift) erstellt wird und noch keine offenen Posten an die Finanzbuchhaltung übergibt. In der Praxis kann dieser Beleg genutzt werden, um bei Verhandlungen mit dem Kunden flexibel zu agieren und die Vorabfaktura immer wieder anzupassen, bevor die eigentliche Endabrechnung erfolgt.

Die weiterhin verfolgte Strategie von SAP, die Arbeit der Nutzer auf die sogenannte Fiori-Oberfläche zu transformieren, wird u. a. auch durch ein neues Dashboard in der *Analytics Cloud* untermauert. Dieses zeigt Ihnen alle relevanten KPIs (Key Performance Indicators) des Kunden an. Diverse Kundendaten, zum Auftragseingang, Umsatzvolumen bis hin zur Anzahl der Kundenaufträge pro Monat, helfen dem Vertrieb in seiner täglichen Arbeit.

#### **Zielgruppe des Buches**

Das Buch richtet sich grundsätzlich an alle, die sich mit der Abbildung von Vertriebsprozessen in SAP S/4HANA beschäftigen und sich dabei vor allem auch für die Schnittstellen zu den angrenzenden Anwendungen in Finanz-

**Grundlagen des Vertrieb mit SAP S/4HANA**

**Vertriebsfunktionen in SAP S/4HANA**

wesen, Controlling, Materialwirtschaft und Produktion interessieren. SAP-Kenntnisse sind nicht erforderlich, aber grundlegendes IT-Wissen wird die Lektüre erleichtern. Das Buch ist vor allem für jene geschrieben, die sich anschließend auf Basis einer soliden Grundlage detailliert mit dem Thema auseinandersetzen wollen. Es richtet sich damit gleichermaßen an Beschäftigte in Fach- und IT-Abteilungen, Projektleiter und Berater. Das Buch ersetzt selbstverständlich keine vollständige Dokumentation (siehe *http://help.sap.com*) und auch keine Schulung in der Anwendung oder im Customizing. Es dient vielmehr als gezielte Vorbereitung, um mehr Nutzen aus Schulungen zu ziehen und die Informationen aus der Dokumentation effektiver einzusetzen.

**IT, Betriebswirtschaft und Mensch**

Neben dem Zusammenspiel zwischen betriebswirtschaftlich-organisatorischen Anforderungen und der technischen Umsetzung in der Software ist der Mensch ein weiterer wichtiger Erfolgsfaktor für ein gelungenes Einführungsprojekt von SAP S/4HANA. Berater und IT-Mitarbeiter dürfen sich dabei nicht ausschließlich auf technische Aspekte fokussieren, sondern müssen auch betriebswirtschaftliches Know-how mitbringen. Und Key-User (Power-User) dürfen sich umgekehrt nicht auf die betriebswirtschaftlichen Aspekte beschränken. Vielmehr ist es entscheidend, dass Key-User die grundsätzlichen Gestaltungsmöglichkeiten von Funktionen und Prozessen kennen, um gemeinsam mit Beratern und IT-Mitarbeitern die bestmöglichen Lösungen zu schaffen. Dazu gehört auch ein Grundverständnis vom Customizing, wie es dieses Buch vermittelt. Gerade für Key-User ist das Buch deshalb ein guter Einstieg in das Thema. Denn erst eine optimale Abstimmung zwischen Betriebswirtschaft, Mensch und IT schafft die besten Voraussetzungen für eine erfolgreiche Einführung und anschließend eine effiziente Nutzung von SAP S/4HANA.

#### **Ziel des Buches**

Das Ziel dieses Buches ist es, Ihnen grundlegende Kenntnisse der wesentlichen Gestaltungsmöglichkeiten bei der Abbildung von Geschäftsprozessen mit SAP S/4HANA zu vermitteln. Es geht darum, den Zusammenhang zwischen Einstellungen im Customizing und dem Ablauf von Funktionen und Prozessen in der Anwendung deutlich zu machen. Dabei wollen wir den Vertrieb (SAP S/4HANA Sales) nicht als isolierte Anwendung betrachten, sondern wir beleuchten das prozessorientierte Zusammenspiel von Vertrieb, Produktion, Materialwirtschaft, Controlling und Finanzbuchhaltung zur Optimierung betrieblicher Wertschöpfungsketten. Immer werden dabei auch die zahlreich neu entwickelten SAP-Fiori-Apps berücksichtigt, die die tägliche Arbeit der Anwender in Zukunft entscheidend verändern werden.

#### **Aufbau des Buches**

In Teil I, »Grundlagen des Vertriebs mit SAP S/4HANA«, erläutern wir die Grundstrukturen der Software. Dabei stehen die Abbildung der Unternehmensorganisation und der Aufbau der Stammdaten im Mittelpunkt.

Kapitel 1, »Überblick über SAP S/4HANA«, gibt Ihnen eine grundlegende Orientierung. Hier werden vor allem die In-Memory-Technologie, die Architektur und die wesentlichen Änderungen von SAP S/4HANA im Vergleich zu einem SAP-ECC-System vorgestellt.

Organisationseinheiten sind eine wichtige Grundlage, um ein Unternehmen innerhalb von SAP S/4HANA abzubilden. In Kapitel 2, »Organisationseinheiten«, werden Sie die aus Vertriebssicht wichtigsten Einheiten kennenlernen.

Kapitel 3, »Stammdaten«, fokussiert sich auf weitere wichtige Grundlagen. Dabei haben wir in dieser neuen Auflage die Stammdaten noch mehr von den Vertriebsfunktionen, siehe Teil II, getrennt, um diese zwei Bereiche klar voneinander zu differenzieren. Das gibt Ihnen eine noch bessere Struktur, damit Sie möglichst schnell die verschiedenen Komponenten in SAP S/4HANA Sales kennenlernen und zum Schluss zusammensetzen können. Stammdaten sind wesentliche Informationen, die für einen reibungslosen Prozessablauf in SAP S/4HANA unverzichtbar sind. Die für das Buch relevanten Vertriebsstammdaten rücken wir in diesem Kapitel in den Mittelpunkt. Besonders im Fokus steht der Geschäftspartner, der in SAP S/4HANA obligatorisch ist.

In Teil II, »Vertriebsfunktionen in SAP S/4HANA«, geben wir Ihnen einen Überblick über alle wichtigen Vertriebsfunktionen, jeweils verbunden mit den betriebswirtschaftlichen Grundlagen, den wesentlichen Bestandteilen und einfachen Systembeispielen. Zusätzlich umfasst dieser Buchteil auch die Integration in das Rechnungswesen und eine Beschreibung des Universal Journals. Dabei haben wir die Funktionen thematisch unterteilt. Im ersten Teil gehen wir auf die grundlegenden Vertriebsfunktionen ein, also diejenigen, die nahezu jedes Unternehmen in der Praxis im Einsatz hat. Anschließend beschreiben wir einige spezielle Funktionen unter SAP S/4HANA Sales, die Ihnen einen deutlichen Mehrwert bieten können.

Kapitel 4, »Grundlegende Vertriebsfunktionen«, befasst sich u. a. mit den folgenden Fragen: Sind genügend Waren zur Auftragserfüllung auf Lager

und wann kann ich meinen Kunden beliefern? Welche Preise gebe ich an meinen Kunden weiter? Erhält mein Kunde eine Auftragsbestätigung, einen Lieferschein oder einen Rechnungsausdruck? Wie gehe ich mit Chargen und Serialnummern um? Diese Fragen werden mit den Funktionen *Verfügbarkeitsprüfung*, *Versandterminierung*, *Preis*-, *Nachrichten-* und *Chargenfindung* sowie *Serialnummern* beantwortet.

Nach den grundlegenden Vertriebsfunktionen gehen wir in **Kapitel 5,** »Spezielle Vertriebsfunktionen«, auf besondere Komponenten innerhalb der SAP-S/4HANA-Vertriebsabwicklung ein. Mit dem neuen Release SAP S/4HANA 2020 steht Ihnen die Funktion *intelligente Produkt- und Mengenvorschläge* zur Verfügung. Zudem können Sie mit *Kreditmanagement* herausfinden, ob Ihre Kunden ein finanzielles Risiko für Sie darstellen. Die *dynamischen Workflows* haben wir neu in diese Auflage eingebunden. Außerdem werden in diesem Kapitel noch weitere spezielle Funktionen beschrieben.

Der Vertrieb ist ein wichtiger Datenlieferant für das Management und trägt maßgeblich zur Messung von Erfolg oder Misserfolg bei. Daher wird in Kapitel 6, »Integration in das Rechnungswesen«, ebendiese Form der Berechnung thematisiert. Ferner gehen wir auf das Universal Journal, eine weitere Neuerung in SAP S/4HANA, ein.

**Vertriebsprozesse in SAP S/4HANA** Nachdem Sie die Funktionen kennengelernt haben, werden in Teil III, »Vertriebsprozesse in SAP S/4HANA«, die Vertriebsprozesse in den Blickpunkt gerückt – auch hier wieder in Verbindung mit betriebswirtschaftlichen Grundlagen und SAP-Systembeispielen aus unterschiedlichen Branchen. Abgerundet wird dieser Buchteil mit dem Thema Reporting mit SAP S/4HANA Embedded Analytics.

Der Verkaufsbeleg ist auch unter SAP S/4HANA das zentrale Objekt der Auftragserfassung und -bearbeitung durch einen Anwender und damit die Basis für die meisten Aktivitäten im Vertriebsumfeld. In Kapitel 7, »Der Verkaufsbeleg«, vermitteln wir Ihnen den Aufbau der Belegstruktur und die wichtigsten Grundlagen im Vertriebsprozess. Zudem gehen wir auf die SAP-Fiori-Apps **Prozessablauf** und **Belegfluss** ein, die eine neue, frische grafische Aufbereitung des Belegflusses darstellen.

Kapitel 8, »Terminauftragsabwicklung«, vereint das erlernte Wissen der vorherigen Kapitel. Wir durchlaufen in der Terminauftragsabwicklung einen kompletten Vertriebsprozess (End-to-End), beginnend bei der Erfassung einer Kundenanfrage bis hin zur Rechnungsstellung. Die Terminauftragsabwicklung ist der meistgenutzte Vertriebsprozess und die Basis für weitere Varianten von Vertriebsprozessen.

Kapitel 9 handelt von der Streckenauftragsabwicklung, einer oft genutzten Möglichkeit, um Kunden mit den bestellten Waren zu versorgen. Der Kunde wird nicht direkt vom verkaufenden Unternehmen beliefert, sondern unmittelbar vom eigenen Lieferanten des Verkäufers. Die Zahlung des Kunden erfolgt jedoch nicht an den Lieferanten, sondern wie gewohnt an das verkaufende Unternehmen.

Kapitel 10, »Konsignationsabwicklung«, beschreibt, wie der Kunde ein Lieferantenlager auf seinem eigenen Gelände beherbergt. Die Waren bleiben bis zur Entnahme im Besitz des Lieferanten. Eine geringe Kapitalbindung aufseiten des Kunden und eine kurze Lieferzeit sind die zentralen Vorteile.

Bei Aufträgen mit langer Laufzeit (beispielsweise im Projektgeschäft) sind Einmalzahlungen ungeeignet. In Kapitel 11, »Fakturierungspläne und Anzahlungsabwicklung«, lernen Sie Möglichkeiten kennen, wie man mit Fakturierungsplänen mehr als einen Zahlungstermin pro Auftrag umsetzen kann.

Kapitel 12, »Leihgut- und Mietabwicklung«, zeigt, wie Sie innerhalb von SAP S/4HANA eine Leihgutabwicklung realisieren können. Ähnlich wie bei der Konsignationsabwicklung geht die Ware zunächst nicht in Kundenbesitz über. Die Leihgutabwicklung wird vor allem zur Bereitstellung von Warenproben genutzt sowie bei wiederverwendbaren Verpackungen oder zum Verleih eines Geräts.

Die Abwicklung von Kundenretouren führt häufig zu größerem Aufwand beim verkaufenden Unternehmen. In Kapitel 13, »Retourenabwicklung«, zeigen wir zwei gängige Möglichkeiten, um dieses Szenario in der SAP-Standardsoftware umzusetzen.

Kapitel 14, »Gut- und Lastschriften«, zeigt, wie man Kunden nachträglich finanziell belasten oder entlasten kann. In Verbindung mit diesem Prozess gibt es meistens keine Lieferungen. Einsatzszenarien können z. B. sein: ein zu hoher bzw. zu geringer Rechnungsbetrag oder eine schadhafte Lieferung. Diese Missstände müssen nachträglich abgewickelt werden.

Kapitel 15, »Zentrale Reklamationsbearbeitung«, zeigt eine weitere Möglichkeit, wie Sie mit SAP S/4HANA einen Retourenprozess umsetzen können. Mit der zentralen Reklamationsabwicklung können aus einer zentralen Transaktion heraus mehrere unterschiedliche Prozesse gestartet werden.

Kapitel 16, »Rahmenverträge«, ist für Unternehmen interessant, die eine geregelte Partnerschaft mit ihren Lieferanten unterhalten wollen. Liefersicherheit (Liefertermine) und Preisabsprachen sind meist die treibende Kraft für Rahmenverträge. In SAP S/4HANA stehen z. B. mit Lieferplänen

und Kontrakten Möglichkeiten zur Verfügung, um solche Rahmenverträge mit den Lieferanten abzubilden.

Kapitel 17, »Cross-Company-Geschäfte«, beschreibt einen Cross-Company-Prozess. Dieser Prozess wird von Unternehmen verwendet, die in mehrere rechtlich selbstständige Einheiten strukturiert sind, die sich aber im Vertriebsprozess gegenseitig unterstützen und Geschäfte miteinander abwickeln und untereinander verrechnen.

Kapitel 18, »Reporting mit SAP S/4HANA Embedded Analytics«, beschreibt die Möglichkeit, wie Sie kennzahlenbasierte Analysen und Berichte mit SAP S/4HANA Embedded Analytics oder mit dem externen SAP Business Warehouse und Tools aus dem SAP-BusinessObjects-Paket erstellen. Wir gehen hier auch auf die Unterschiede der einzelnen Reportingszenarien ein, um Ihnen einen besseren Überblick zu ermöglichen.

**Gestaltung von Wertschöpfungsketten**

In Teil IV, »Gestaltung von Wertschöpfungsketten in SAP S/4HANA«, zeigen wir das komponentenübergreifende Zusammenspiel in unterschiedlichen Szenarien der Massenfertigung, Kundeneinzelfertigung und Projektfertigung.

In Kapitel 19, »Lagerverkauf mit Chargenfertigung«, greifen wir das in Teil II, »Vertriebsfunktionen in SAP S/4HANA«, vermittelte Wissen bezüglich Chargen auf und wenden dieses nun auf eine komplette Wertschöpfungskette an. Innerhalb dieses Kapitels beschreiben wir den kompletten Prozess zum Lagerverkauf von Produkten mit Chargenpflicht.

Kapitel 20, »Vorplanung ohne Endmontage«, zeigt den kompletten Prozess der Vorplanung ohne Endmontage. Hohe Lagerbestände, wie beispielsweise bei der Herstellung von Fertigerzeugnissen (Vorplanung mit Endmontage), oder lange Lieferzeiten (Kundeneinzelfertigung) stellen oft ein Problem dar. Dieser Prozess zeigt einen Mittelweg.

Während Kapitel 19 und Kapitel 20 Prozesse aus der Massenfertigung zeigen, beschreiben wir in Kapitel 21, »Kundeneinzelfertigung«, das komplette Gegenteil: Das Produkt wird speziell für einen Kunden ganz individuell entwickelt und gefertigt. Dieser Prozess ist besonders für Spezialmaschinenbauer mit einer kleinen, aber komplexen Stückzahl interessant.

In Kapitel 22, »Projektfertigung«, werden Sie eine besondere Form der Kundeneinzelfertigung kennenlernen. Innerhalb dieser Wertschöpfungskette wird, wie bei der Kundeneinzelfertigung, ein kundenindividuelles Produkt produziert. Dieser Prozess verlangt jedoch den Einsatz der Komponente Projektsystem, um der Komplexität dieses Produktes gerecht zu werden. Daraus ergeben sich deutliche Unterschiede zur Kundeneinzelfertigung.

Kapitel 23, »Weitere Szenarien«, beschreibt in Kurzform einige weitere Wertschöpfungsketten, die mit SAP S/4HANA umgesetzt werden können.

In Teil V, »Technologien und systemübergreifende Geschäftsprozesse«, erweitern wir die Perspektive auf die Möglichkeiten zur Abbildung systemund unternehmensübergreifender Geschäftsprozesse.

**Technologien und systemübergreifende Geschäftsprozesse**

In Kapitel 24, »Integrationstechnologie«, stellen wir Ihnen den SAP Business Client und die SAP Business Technology Platform vor.

In Kapitel 25, »SAP Fiori Launchpad«, greifen wir ein sehr aktuelles Themengebiet auf: die Abbildung der Geschäftsprozesse in der neuen Oberfläche unter SAP S/4HANA. Wir zeigen den Aufbau und die Einrichtung des SAP Fiori Launchpads anhand einer ausgewählten Vertriebsrolle und speziellen SAP-Fiori-Apps.

Die thematische Einführung und der Umgang mit SAP Extended Warehouse Management (EWM), SAP S/4HANA International Trade und SAP Transportation Management (TM) wird in Kapitel 26, Ȇbergreifende Geschäftsprozesse«, angerissen.

Kapitel 27, »CRM mit SAP Customer Experience«, widmet sich dem Thema Customer Relationship Management (CRM) und zeigt, wie CRM durch die Lösung SAP Customer Experience in SAP S/4HANA umgesetzt wird.

In Kapitel 28, »Unternehmensübergreifende Auftragsabwicklung«, erläutern wir basierend auf den zuvor erarbeiteten Inhalten einen unternehmensübergreifenden Vertriebsprozess zwischen zwei Unternehmen.

Kapitel 29, »Migration von SAP ERP nach SAP S/4HANA«, beschreibt mögliche Umstellungsszenarien und die Werkzeuge, die SAP für den Umstieg auf das neue System zur Verfügung stellt.

Teil VI, »Notwendigkeit von Organisationsentwicklung«, geht noch einen Schritt weiter. Hierbei stellen wir die wichtigsten Prinzipien vor und nach der Einführung eines SAP-Systems heraus.

**Notwendigkeit von Organisationsentwicklung**

Organisationen sind vergleichbar mit lebenden Organismen. Jede Veränderung ihrer Abläufe kann weitreichende Folgen für alle Teile des gesamten Organismus haben. Diese Auswirkungen werden in Kapitel 30, »Auswirkungen der Unternehmenskultur«, vorgestellt.

Die Nutzung von SAP S/4HANA stellt in Ihrem Unternehmen eine Veränderung dar, die wiederum Anpassungen und Raum für Entfaltung, beispielsweise in der Zusammenarbeit der Fachbereiche, benötigt. Diese und weitere Einblicke gibt Kapitel 31, »Change Management«.

Dem folgt eine kurze, aber prägnante inhaltliche Zusammenfassung und ein Ausblick in Kapitel 32, womit wir das Buch thematisch abschließen.

Im Anhang finden Sie unter anderem ein nützliches **Glossar** sowie die im Buch erwähnten **Transaktionen** und zugehörigen **Menüpfade** sowie **SAP-Fiori-Apps**.

#### **Danksagung**

Als Autoren dieses Buches schmücken unsere Namen das Cover, aber bedanken möchten wir uns bei allen unseren Kollegen in der PIKON International Consulting Group (*www.pikon.com*) für ihre unentbehrliche Unterstützung. PIKON konzentriert sich als Beratungshaus mit dem Drei-Punkt-Ansatz (Mensch – IT – BWL) auf die Geschäftsfelder ERP, Business Intelligence (BI), Custom Development, Organisational Development und Managementberatung.

Schwerpunkt in diesem Buch ist die Anwendung von SAP S/4HANA im Bereich Sales. So werden unter anderem das SAP Fiori Launchpad, das neue Geschäftspartnerkonzept, SAP S/4HANA Embedded Analytics sowie die Migration auf SAP S/4HANA ausführlich behandelt. Das Grundkonzept des Praxishandbuches bleibt aber auch diesem Buch erhalten: Die Prozesse stehen im und bilden die Grundlage für eine erfolgreiche Nutzung von SAP S/4HANA. Neben den Kernprozessen im Vertrieb zeigen wir dabei auch deren Einbindung in anwendungsübergreifende Wertschöpfungsketten.

Zu unserem Beispiel in Kapitel 28, »Unternehmensübergreifende Auftragsabwicklung«, und zu Kapitel 24, »Integrationstechnologie«, hat Michael Kuc aus dem Team Custom Development mit seiner Erfahrung und Kompetenz einen wertvollen Beitrag geleistet. Herzlichen Dank an dieser Stelle für den engagierten Einsatz. Aber auch unserem Kollegen Oliver Dworschak sei gedankt für seinen Beitrag zu dem wichtigen Thema Reporting mit SAP S/4HANA Embedded Analytics (Kapitel 18). Die Informationen zu SAP Customer Experience und SAP Commerce Cloud in Kapitel 27 hat Jörg Kümpflein von der *innovate Software GmbH* beigesteuert. Das Unternehmen bietet Dienstleistungen im Bereich E-Commerce (SAP Commerce Cloud, SAP Customer Experience, Integrationen der Kreditkartenzahlung in SAP), CRM (SAP Cloud for Customer, SAP CRM on-premise) und vieles mehr an.

Einen weiteren wichtigen Beitrag haben Maximilian Stark und das Team Organisational Development in Teil VI geleistet. Sie zeigen anhand der Kapitel 30 und 31 die Notwendigkeit von Organisationsentwicklung und die damit einhergehenden Auswirkungen auf die Unternehmenskultur. Vielen Dank dafür.

Ein sehr großer Dank geht ebenfalls an Mike Biercher (Kapitel 6), Rauno Müller (Abschnitt 5.7 und diverser Input im Bereich der Neuerungen in SAP S/4HANA), Jürgen Neubronner (Grundcustomizing) und last but not least Khalid Abid, der durch seine großartige Unterstützung in vielen Kapiteln dieses Projekt möglich gemacht hat.

Des Weiteren bedanken wir uns bei allen Mitarbeitern der PIKON International Consulting Group, die, in welcher Form auch immer, ihren Teil zu diesem Werk beigetragen haben.

Danke Jochen Scheibler, dass wir dein Werk weiterführen und mit den neuesten Innovationen von SAP S/4HANA versehen konnten.

Ein herzliches Dankeschön gilt auch unseren Lektorinnen beim Rheinwerk Verlag, Maike Lübbers und Stefanie Häb, für die jederzeit konstruktive und gute Zusammenarbeit bei der Erstellung des Buches. Der Kontakt und die Abstimmungen waren stets offen und sehr angenehm.

Schließlich gilt unser Dank unseren Familien und Freunden, die uns während des Buchprojekts mit Rat und Tat unterstützt haben.

Danke Julia, dass du mir immer die Kraft und die Zeit gegeben hast, mich dem Buchprojekt zu widmen.

**Martin Bohren, Michaela Hoffmann und Jochen Scheibler**

# **Auf einen Blick**

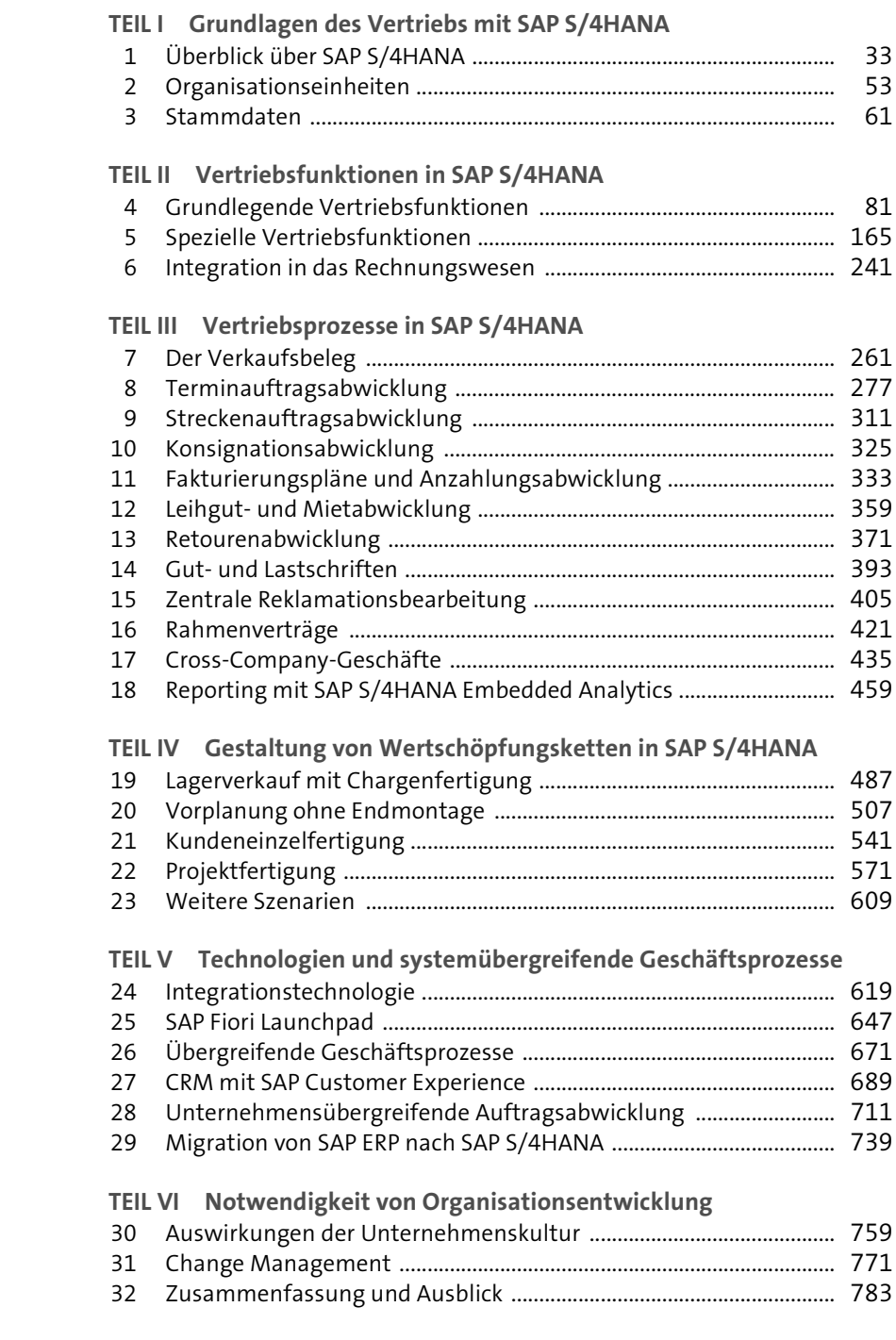

# Inhalt

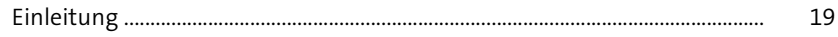

# TEILI Grundlagen des Vertriebs mit SAP S/4HANA

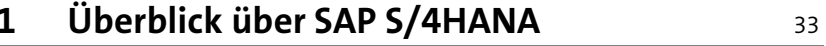

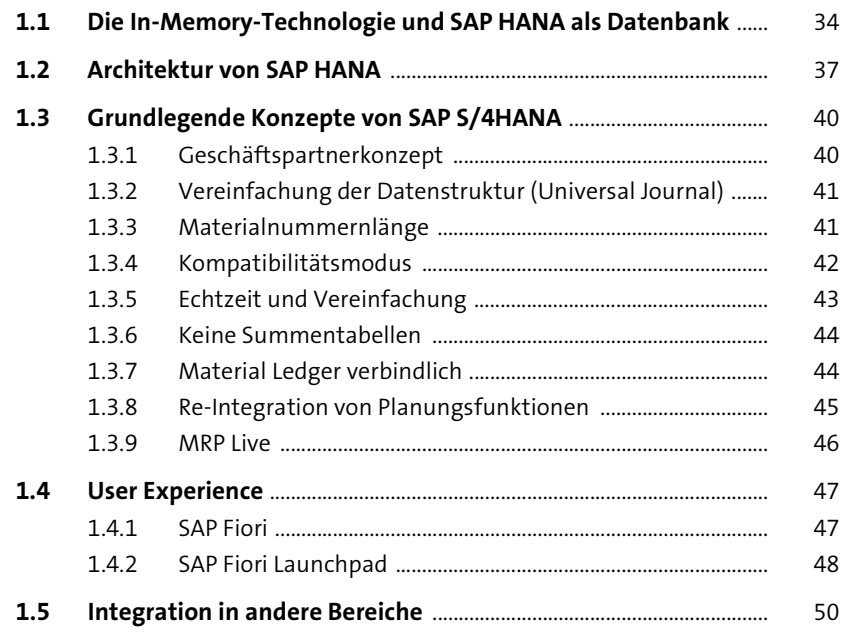

# 2 Organisationseinheiten

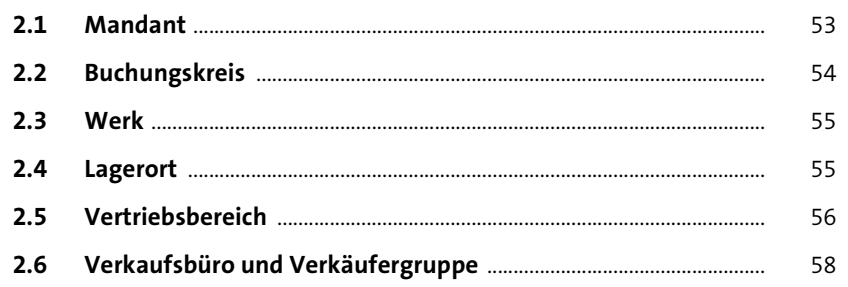

 $\frac{53}{2}$ 

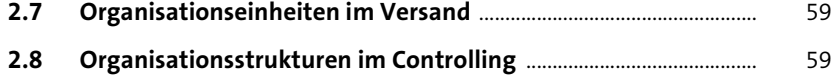

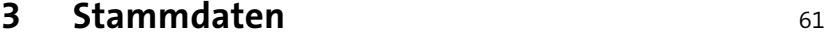

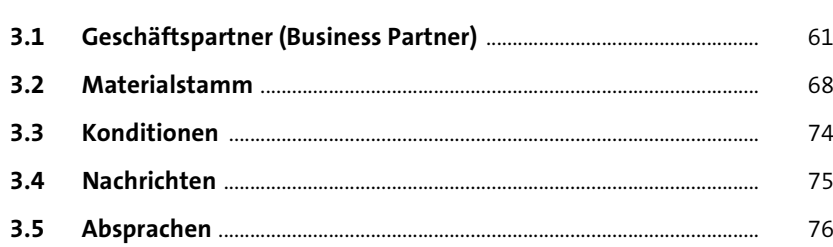

### **TEIL II Vertriebsfunktionen in SAP S/4HANA**

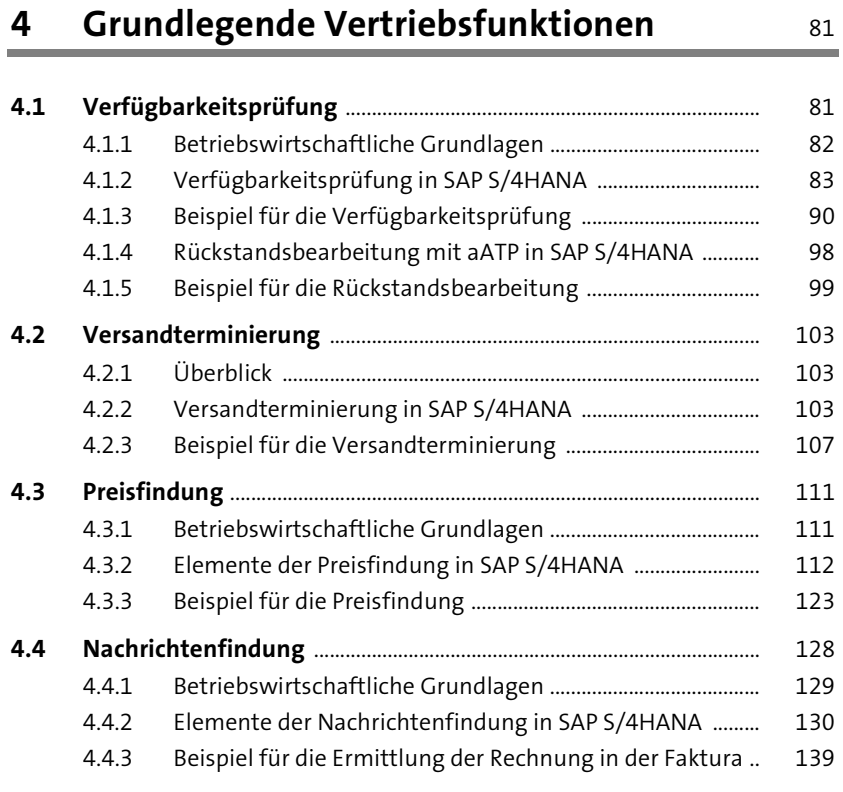

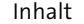

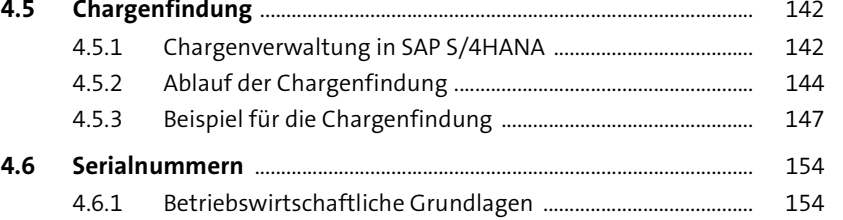

4.6.2 Serialnummern in SAP S/4HANA ............................................... 156

### **5** Spezielle Vertriebsfunktionen

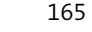

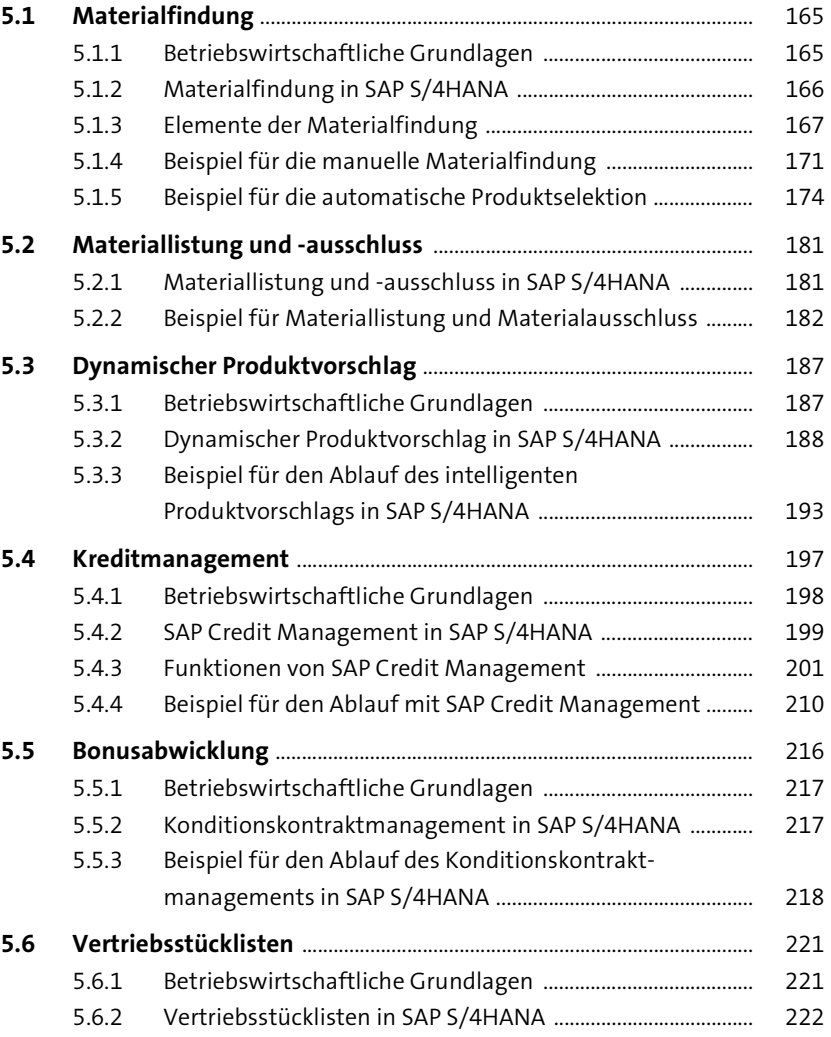

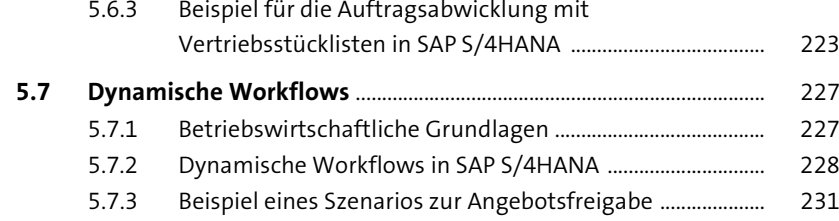

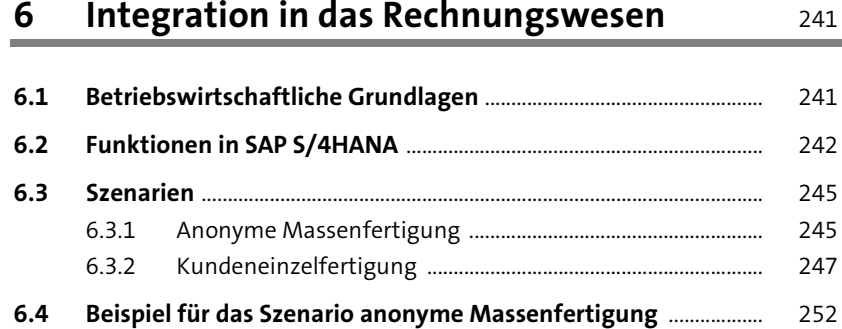

#### **TEIL III Vertriebsprozesse in SAP S/4HANA**

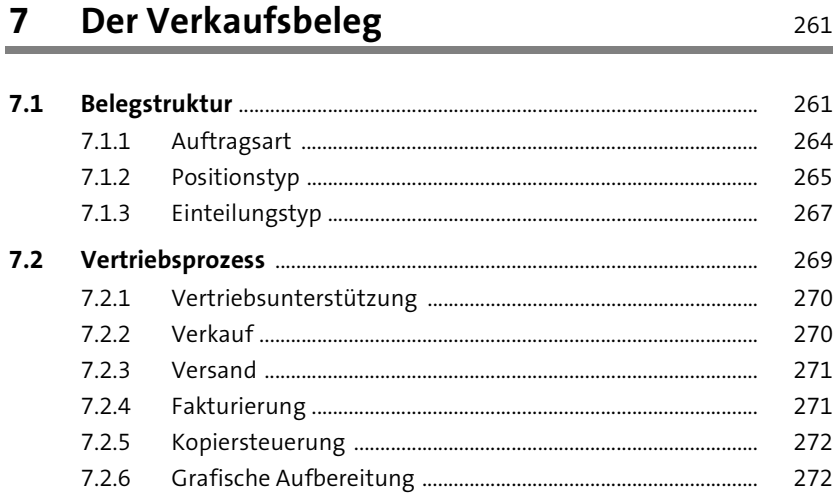

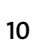

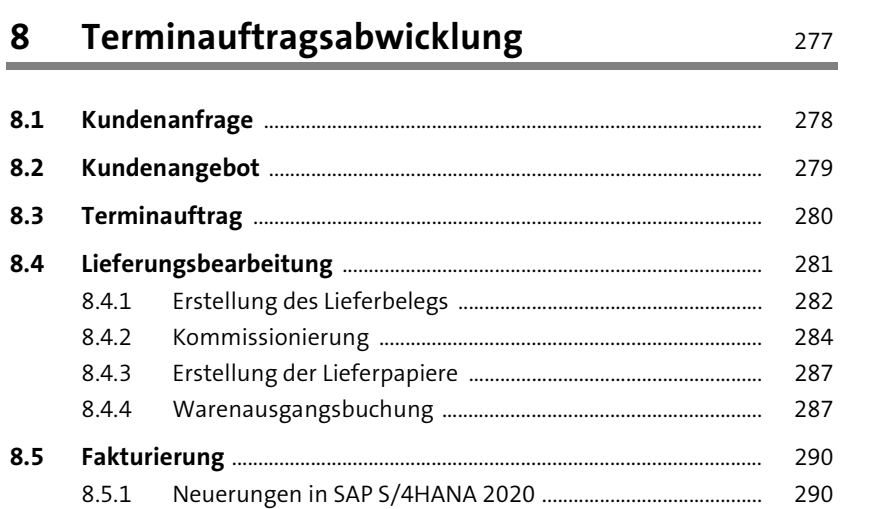

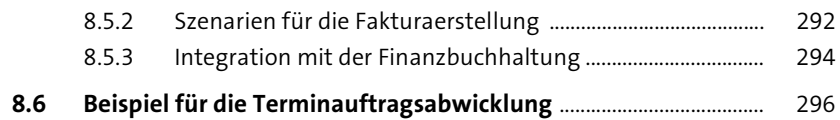

### **9 Streckenauftragsabwicklung** 311

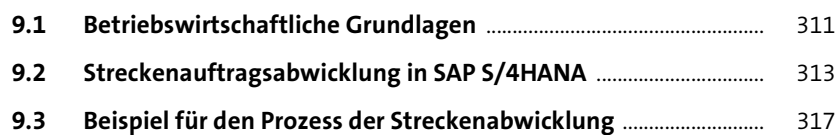

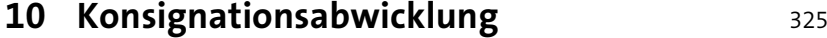

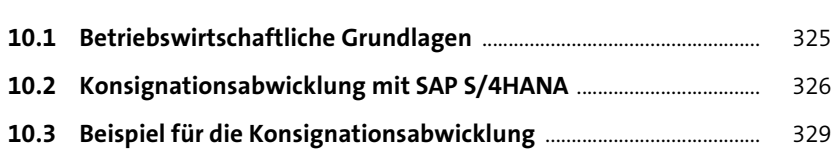

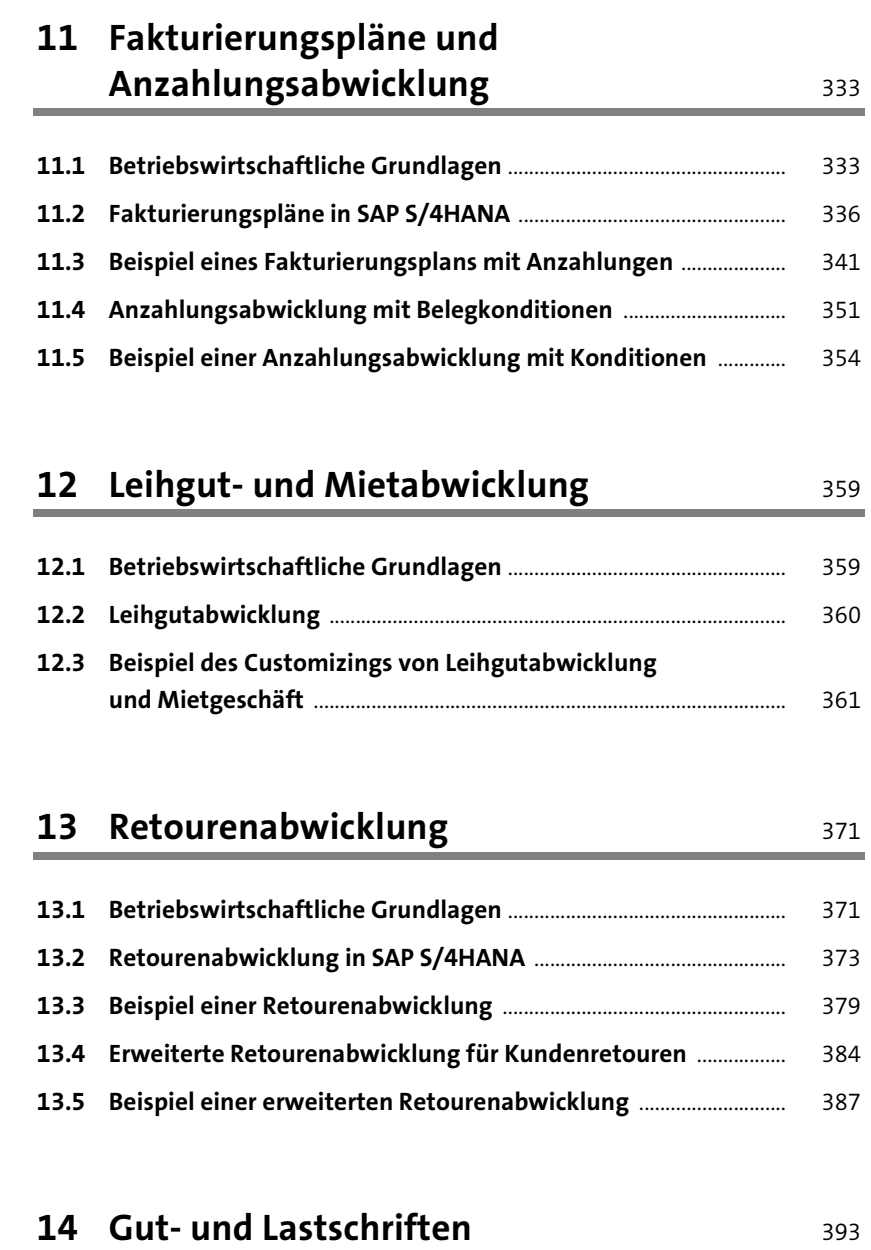

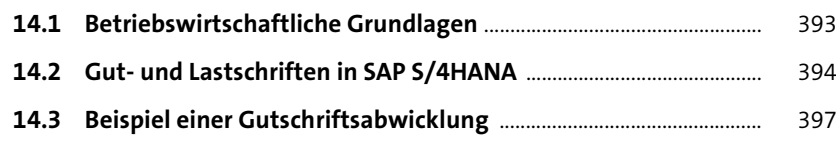

#### Inhalt

### **15 Zentrale Reklamationsbearbeitung** 405

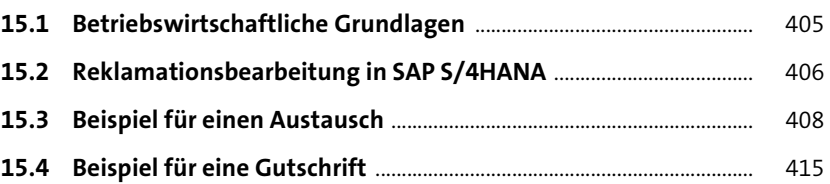

### 16 Rahmenverträge **16 Rahmenverträge** 421

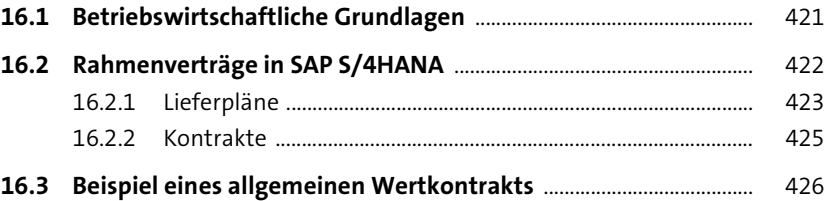

### **17 Cross-Company-Geschäfte** 435

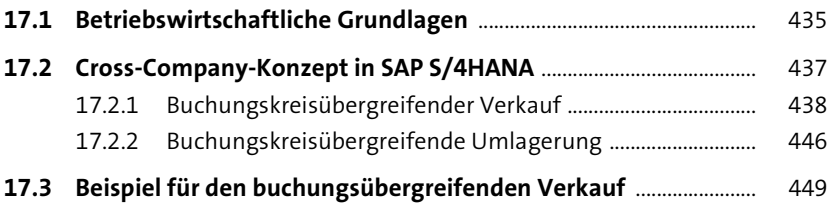

### **18 Reporting mit SAP S/4HANA Embedded**  Analytics 459

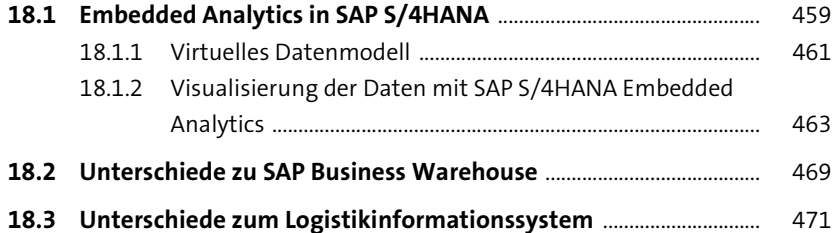

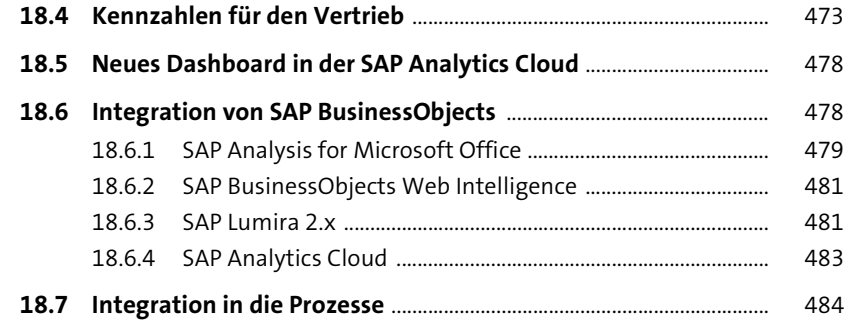

#### **TEIL IV Gestaltung von Wertschöpfungsketten in SAP S/4HANA**

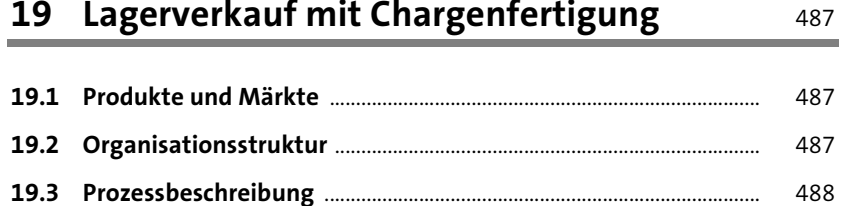

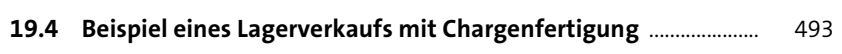

**20 Vorplanung ohne Endmontage** 507

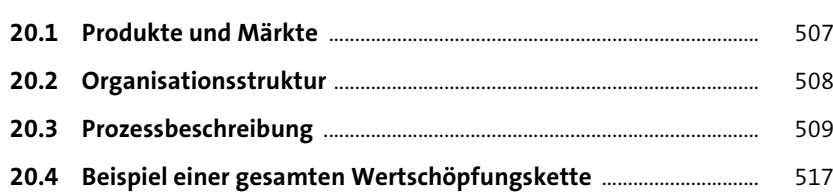

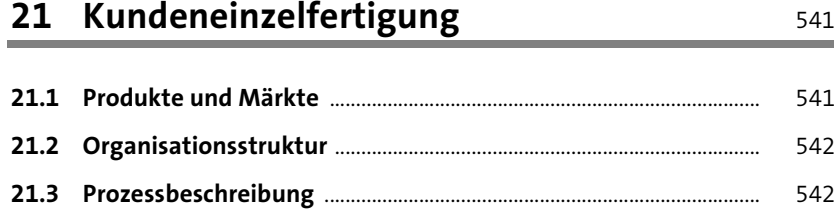

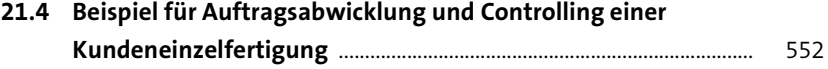

### **22 Projektfertigung** 571

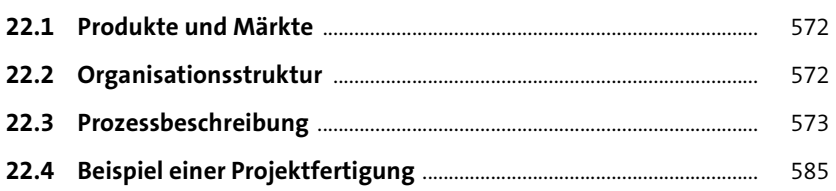

### **23 Weitere Szenarien** 609

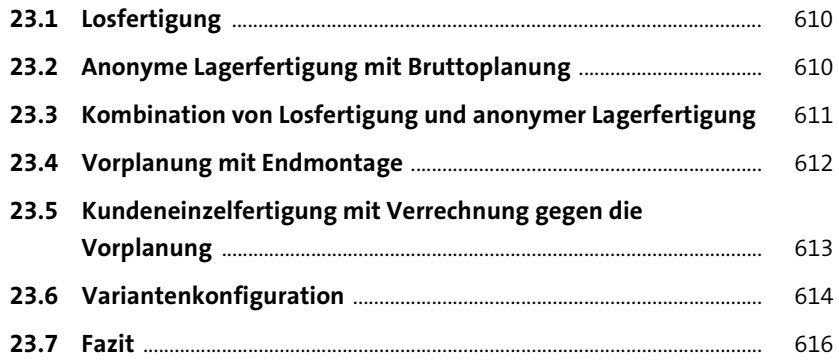

### **TEIL V Technologien und systemübergreifende Geschäftsprozesse**

#### **24 Integrationstechnologie** 619

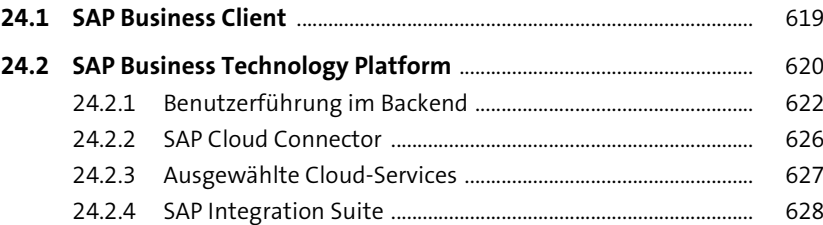

Inhalt

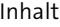

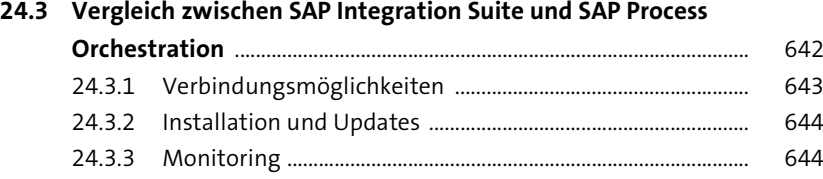

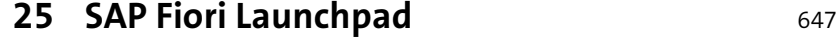

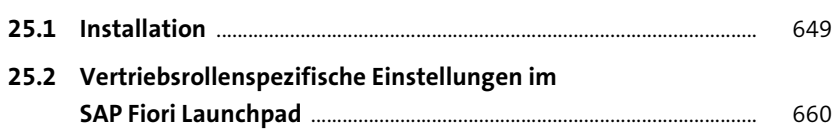

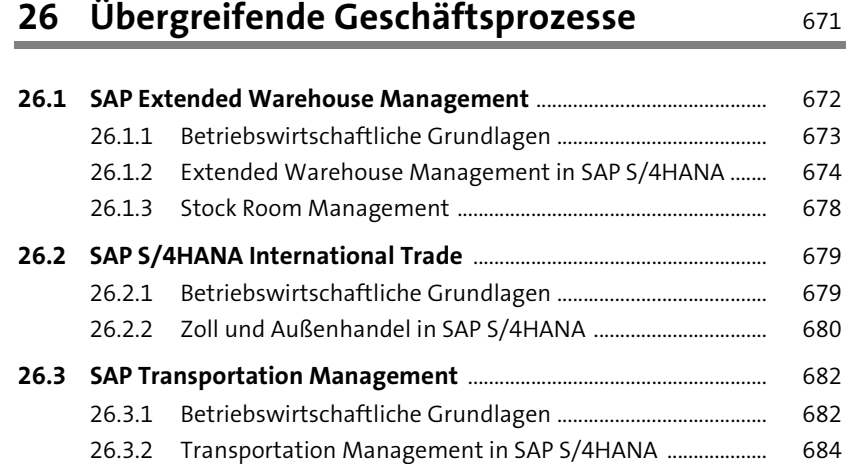

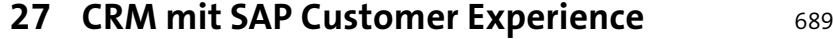

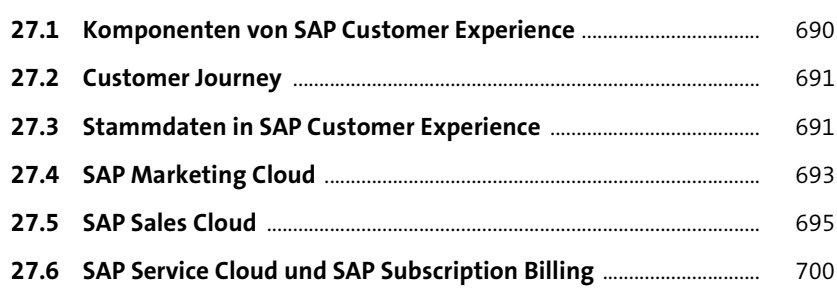

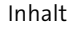

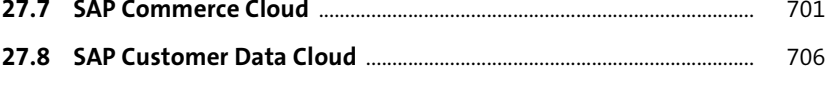

**27.9 Weitere Prozesse und Funktionen in SAP Customer Experience** 707

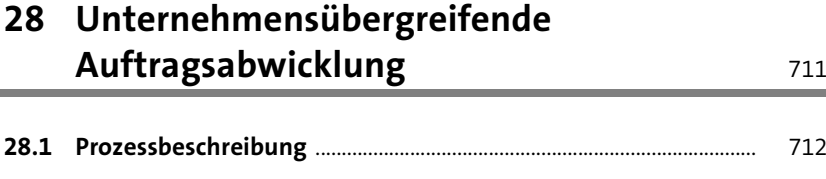

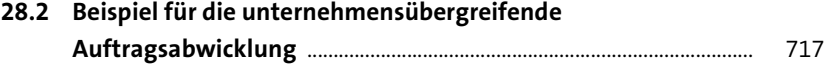

### **29 Migration von SAP ERP nach SAP S/4HANA** <sup>739</sup>

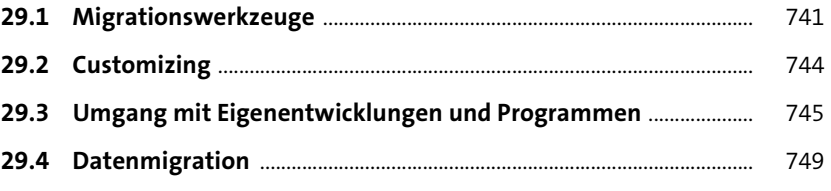

### **TEIL VI Notwendigkeit von Organisationsentwicklung**

## **30 Auswirkungen der Unternehmenskultur** <sup>759</sup>

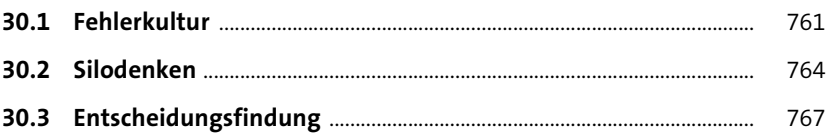

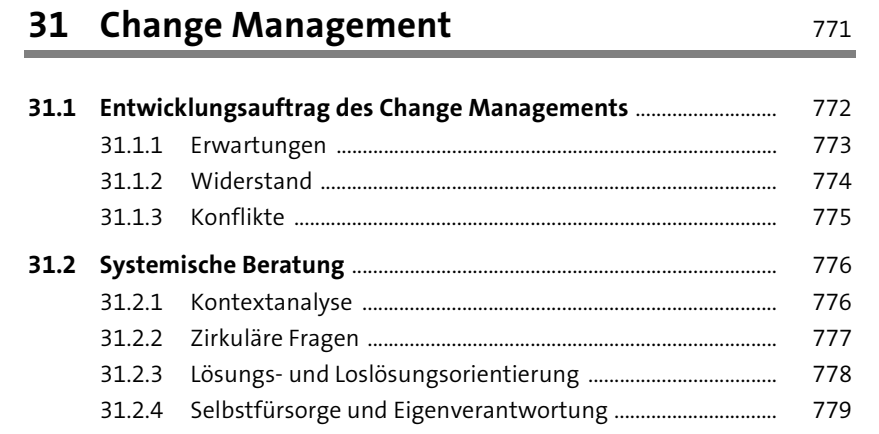

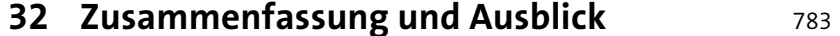

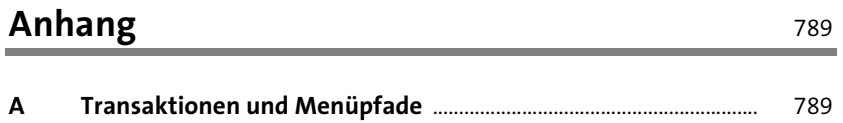

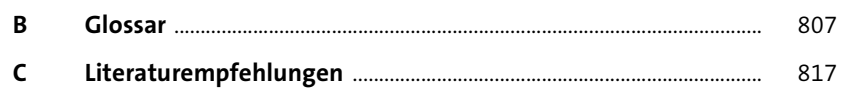

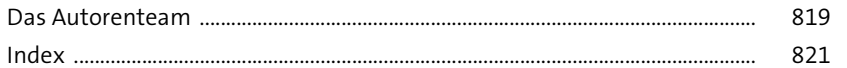